# $\vert$  DIGITUS $^{\circ}/$

## **WLAN AC 600 Mbps Dual Band USB 2.0 Adapter**

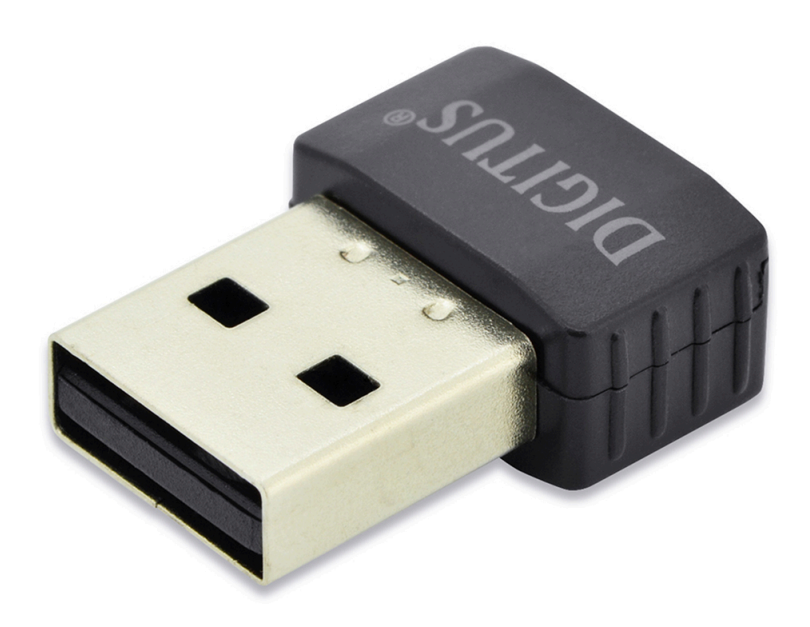

## **Bedienungsanleitung** DN-70565

## **Sicherheitshinweise**

- Verwenden Sie das Gerät nur innerhalb des angegebenen Temperaturbereichs von:  $0 \sim 40^{\circ}$ C
- Wenn Sie das Produkt nicht verwenden, lagern Sie es an einem sauberen und trockenen Ort mit Temperaturen zwischen 0°C und 40°C
- Lassen Sie das Gerät nicht mit Flüssigkeiten in Berührung kommen
- Stellen Sie sicher, dass das Gerät nur im Inneren verwendet werden. Dieses Gerät ist nicht für den Außeneinsatz bestimmt und würden beschädigt werden
- Bei Gewittern besteht die Gefahr eines Blitzeinschlags und aufgrund von

Überspannungsschäden an angeschlossenen elektrischen Geräten

- Installieren Sie das Produkt nicht während eines Gewitters
- Trennen Sie das Produkt von der Stromquelle während eines Gewitters
- Bewahren Sie die Geräte außerhalb der Reichweite von Kindern auf, da diese Komponenten gefährlich sein können
- Versuchen Sie niemals, das Gerät selbst zu reparieren. Reparaturen und

Wartungsarbeiten müssen von Fachleuten durchgeführt werden

- Bei Problemen wenden Sie sich bitte an unseren Kundendienst
- Staub, Feuchtigkeit und Dämpfe sowie scharfe Reinigungs- oder Lösungsmittel

können das Produkt beschädigen

- Trennen Sie das Produkt von der Stromquelle, bevor Sie es reinigen
- Reinigen Sie das Produkt mit einem leicht feuchten, fusselfreien Tuch

## **KAPITEL 1. Einleitung**

Vielen Dank für den Kauf des 802.11b / g / n / a / ac USB-Adapters! Dieser Adapter hat eine sehr kleine Bauform und er kann in einen freien USB-Port gesteckt werden. Dieser WLAN Adapter ist auch, zusätzlich zu den allgemeinen WLAN 802.11b / g / n-Standards, mit 802.11ac kompatibel die Datenübertragungsrate beträgt 150 / 433 Mbit / s und ist somit dreimal schneller als ein 802.11g Wireless-Network!

## **1.1 Produktmerkmale**

- Entspricht IEEE 802.11ac, IEEE 802.11a, IEEE 802.11n, IEEE 802.11g und IEEE 802.11b Standard
- USB 2.0-Anschluss
- Empfangs- und Senderate mit 150 / 433 Mbps
- Unterstützt 20 MHz / 40 MHz / 80 MHz Frequenzbreite
- Erkennt automatisch die Netzwerkübertragungsgeschwindigkeit und ändert diese
- Zwei Betriebsmodi: Infrastruktur und Ad-hoc
- Unterstützt Soft-AP, um Ihr WLAN-Netzwerk einzurichten
- Unterstützt die 64 / 128-Bit Verschlüsselungsmethoden WEP, WPA, WPA2 und den Sicherheits-Authentifizierungsstandard 802.1x
- Unterstützt die WPS (Wi-Fi Protected Setup) Verschlüsselungsmethode, damit Sie sich keine langen Passwörter merken müssen
- Einfaches Plug and Play
- Unterstützt Windows7 / Win8 / Win10 / Linux / Macintosh

### **1.2 Packungsinhalt**

Die folgenden Dinge sollten sich in ihrem Paket befinden:

- $\cdot$  1 x WLAN USB-Adapter 802.11b / g / n / a / ac
- 1 x CD (einschließlich Treiber / Dienstprogrammen / Benutzerhandbuch)

Bemerkung: Sollte etwas der aufgeführte Verpackungsinhalt nicht vollständig oder beschädigt sein, so wenden Sie sich bitte direkt an den Fachhändler, bei dem Sie das Produkt erworben haben.

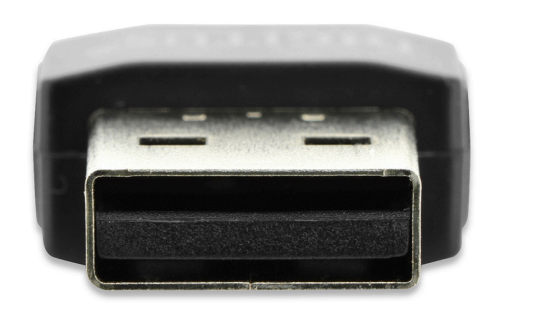

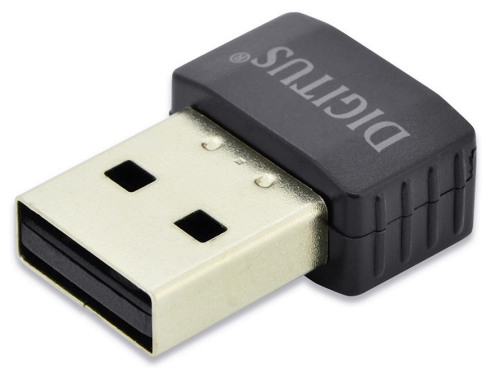

## **1.3 Beschreibung der Anzeige**

Eine LED-Anzeige blinkt, wenn eine Datenkommunikation stattfindet.

## **Kapitel 2: Kurzanleitung zur Installation**

Dieses Kapitel unterstützt Sie beim Gebrauch im Lieferumfang enthaltenen CD-ROM, welche die Treiber und das Client-Dienstprogramm enthält.

## **1.4 Installation der Gerätetreiber**

Bitte beachten Sie die folgenden Anweisungen zur Installation Ihres neuen WLAN USB-Adapters:

#### **2.1.1**

Wenn der Computer eingeschaltet ist, stecken Sie den USB WLAN-Stick in einen freien USB 2.0 Port Ihres Computers. Niemals den Stick mit Gewalt einstecken. Wenn es sich nicht richtig einstecken lässt, drehen Sie den Stick um und versuchen Sie es erneut.

#### **2.1.2**

Folgende Meldung wird auf Ihrem Computerbildschirm angezeigt, klicken Sie auf "**Cancel / Close**".

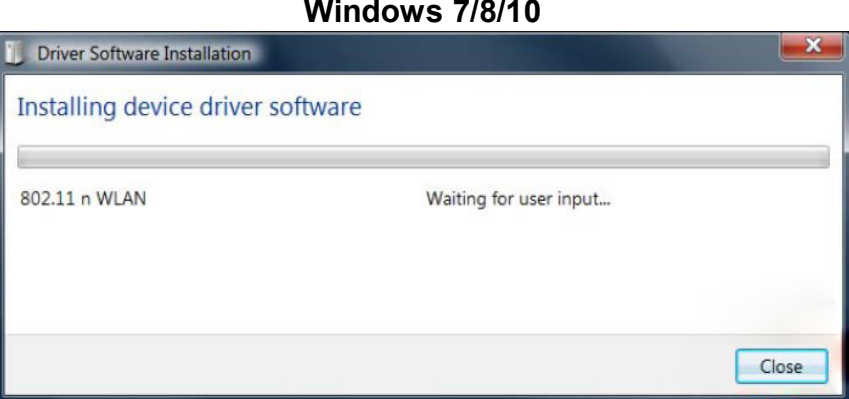

#### **2.1.3**

Legen Sie die Treiber-CD in Ihr CD-ROM-Laufwerk ein. Der unten dargestellte Autorun-Bildschirm öffnet sich. Falls nicht, doppelklicken Sie auf der CD auf "**autorun.exe**".

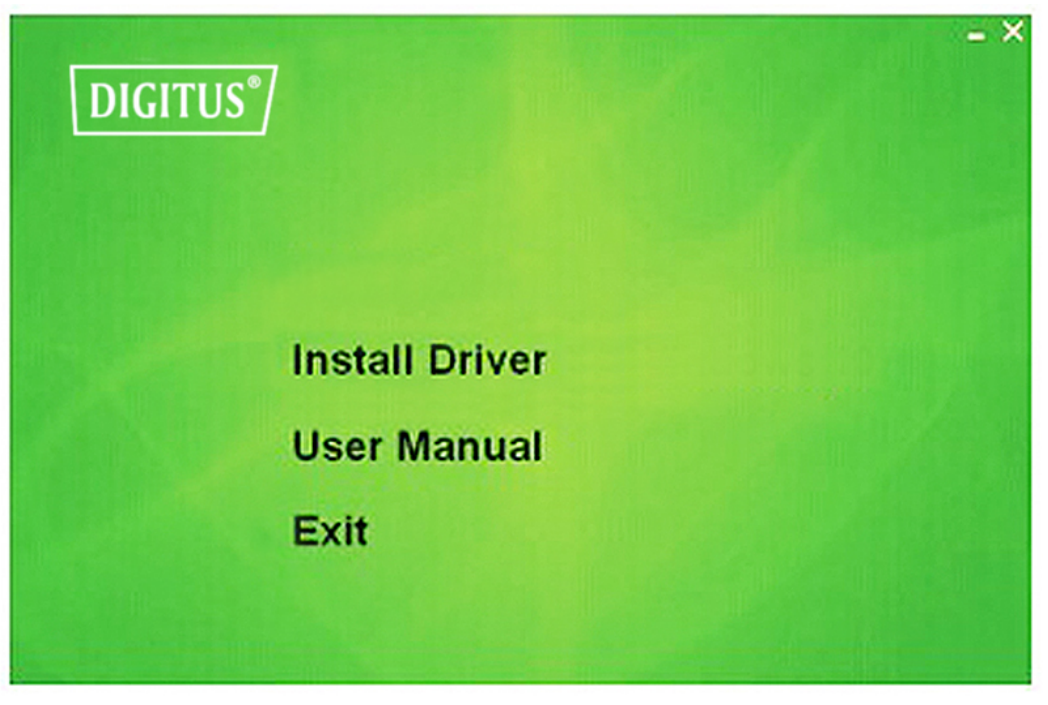

Klicken Sie auf "Install Driver" um die Installation zu starten

#### **2.1.4**

Die Installationsbeschreibungen werden angezeigt. Klicken Sie zum Fortsetzen auf "Next"

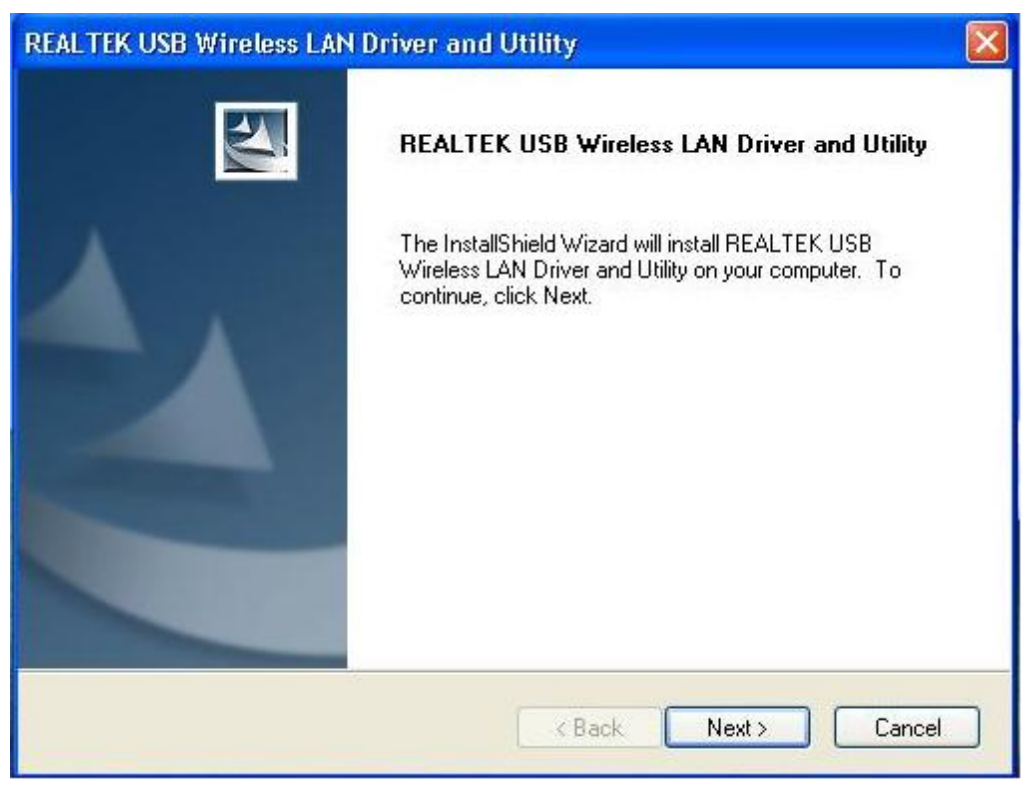

#### **2.1.5**

Wenn die Installation abgeschlossen ist, werden Sie aufgefordert, den Computer neu zu booten. Klicken Sie auf "**Finish**" und starten Sie den Computer neu, um die Installation der Treiberdateien zu beenden.

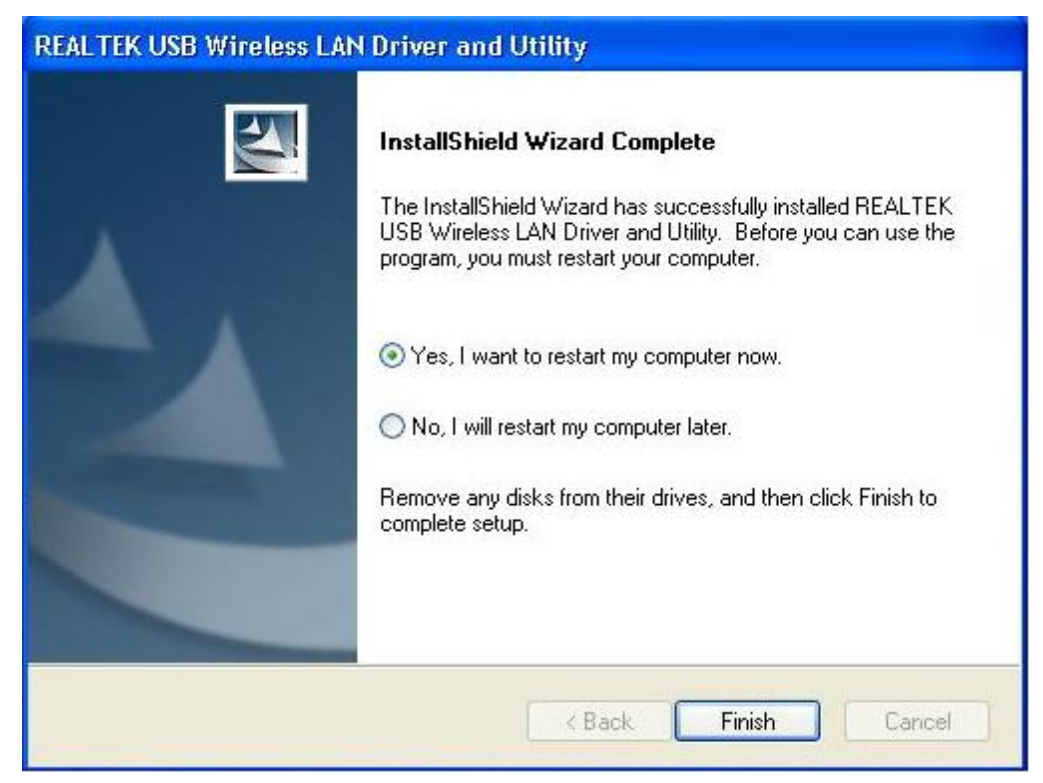

#### **2.1.6**

In der Taskleiste wird in der Nähe des Uhrsymbols ein neues Symbol angezeigt:

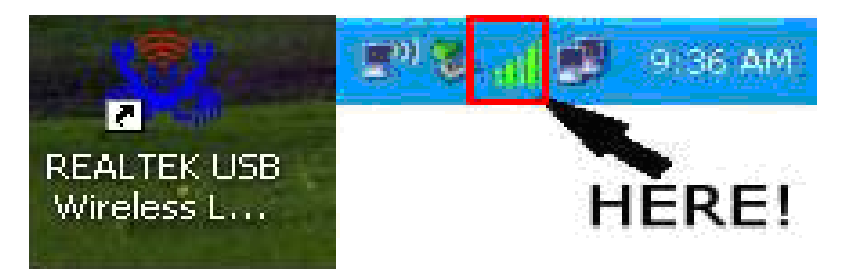

Klicken Sie mit der linken Maustaste auf das Symbol, um das WLAN-Konfigurationsdienstprogramm aufzurufen und klicken Sie mit der rechten Maustaste auf das Symbol, um das Schnellmenü des Konfigurationsdienstprogramms anzuzeigen. Dieses Symbol verwendet auch verschiedene Farben, um den Status der WLAN-Verbindung anzuzeigen:

WLAN-Verbindung ist hergestellt, guter Signalempfang.

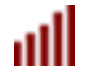

WLAN-Verbindung ist hergestellt, schwacher Signalempfang.

Verbindung ist noch nicht hergestellt.

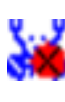

WLAN-Karte nicht erkannt.

Für detaillierte Anweisungen zum WLAN-Konfigurationsdienstprogramm siehe nächstes Kapitel.

## **1.5 Mit einem WLAN Access Point verbinden**

Um ein WLAN zu verwenden, müssen Sie sich zuerst mit einem WLAN Access Point verbinden. Sie können entweder das Client-Dienstprogramm (wird mit dem Netzwerkkartentreiber mitgeliefert) oder das Windows Zero-Konfigurations-Dienstprogramm (wird mit dem Windows-Betriebssystem mitgeliefert) verwenden.

#### **1.5.1 Client-Dienstprogramm**

Bitte beachten Sie die folgenden Anweisungen zur Verwendung des Client-Konfigurations-Dienstprogramms, um eine Verbindung mit dem WLAN Access Point herzustellen.

**1.** Klicken Sie mit der linken Maustaste auf das Symbol des Client-Konfigurations-Dienstprogramms unten rechts auf dem Computerdesktop. Das Konfigurationsmenü wird angezeigt:

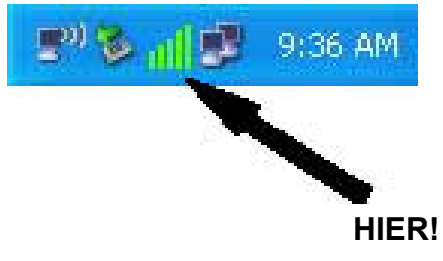

**2.** Das WLAN-Dienstprogramm öffnet sich. Klicken Sie auf den Menüpunkt "**Available Network**", um WLAN Access Points in der Nähe zu suchen.

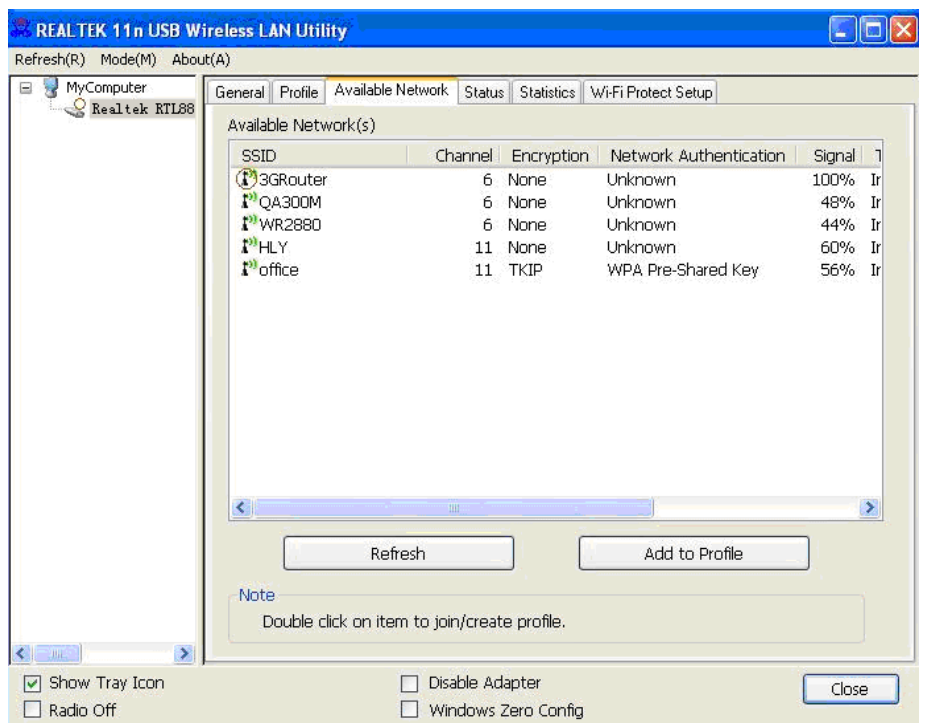

**3.** Bitte warten Sie einen Augenblick. Es werden hier alle WLAN Access Points angezeigt, die für diese WLAN-Karte erreichbar sind.

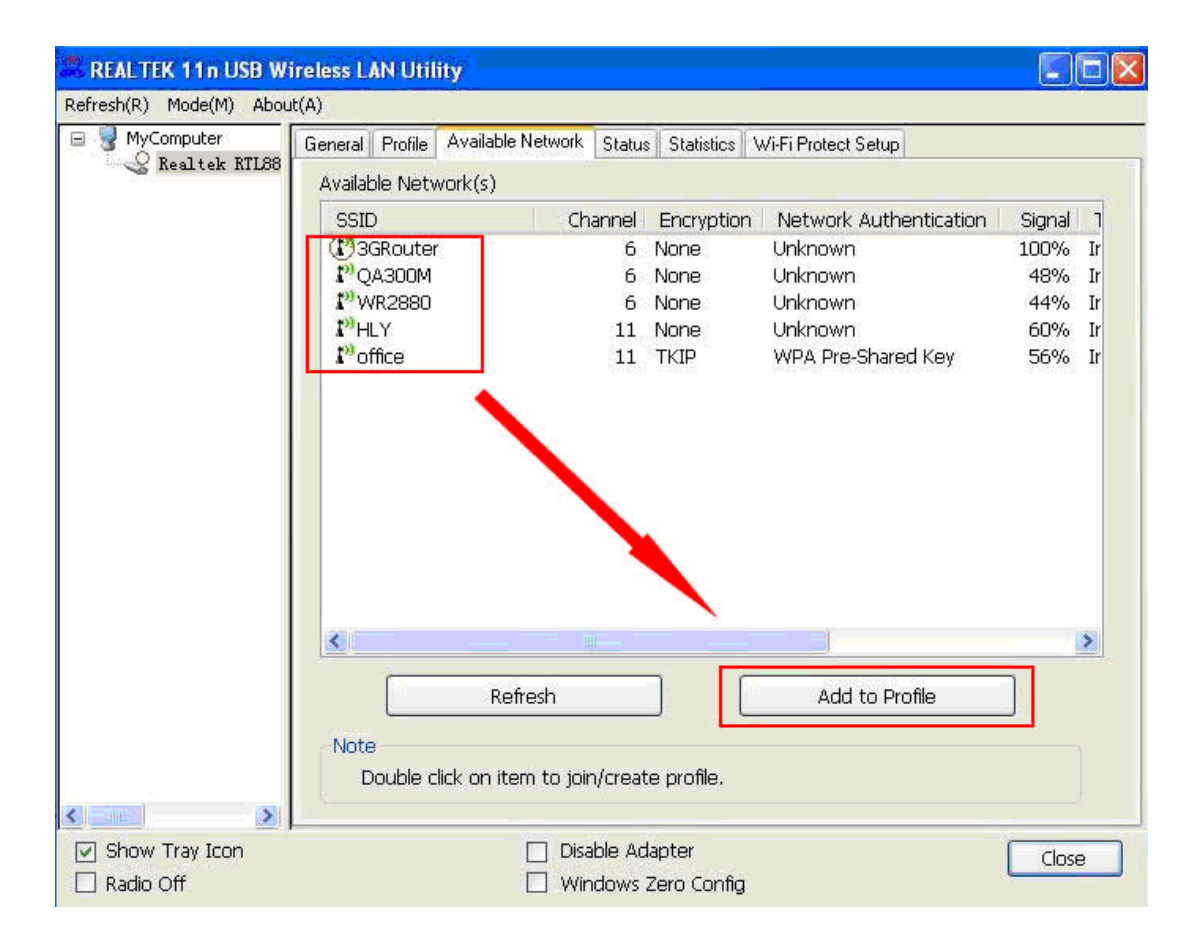

Wenn der WLAN Access Point, mit dem Sie sich verbinden möchten, hier nicht angezeigt wird, klicken Sie auf die Schaltfläche "**Refresh**", um erneut nach WLAN Access Points zu suchen. Wenn der gesuchte WLAN-Access Point immer noch nicht angezeigt wird, bewegen Sie den Computer näher zum Access Point.

Wenn der gesuchte Access Point in der Liste erscheint, klicken Sie ihn mit der linken Maustaste an und doppelklicken Sie anschließend auf ihn oder klicken Sie auf "Add to Profile".

**4.** Wenn ein Passwort (auch bekannt als "Netzwerkschlüssel") erforderlich ist, um auf den WLAN Access Point zuzugreifen, geben Sie bitte den "**Network** key" ein (und geben Sie ihn erneut unter "**Confirm network key**" zur Bestätigung ein). Klicken Sie auf "OK", wenn das Passwort richtig eingegeben wurde.

**Bemerkung: Netzwerk-Sicherheitstyp ("Network Authentication" und** "Data encryption") werden basierend auf den Sicherheitseinstellungen des WLAN Access Points automatisch ausgewählt. Sie müssen diese Einstellungen nicht ändern.

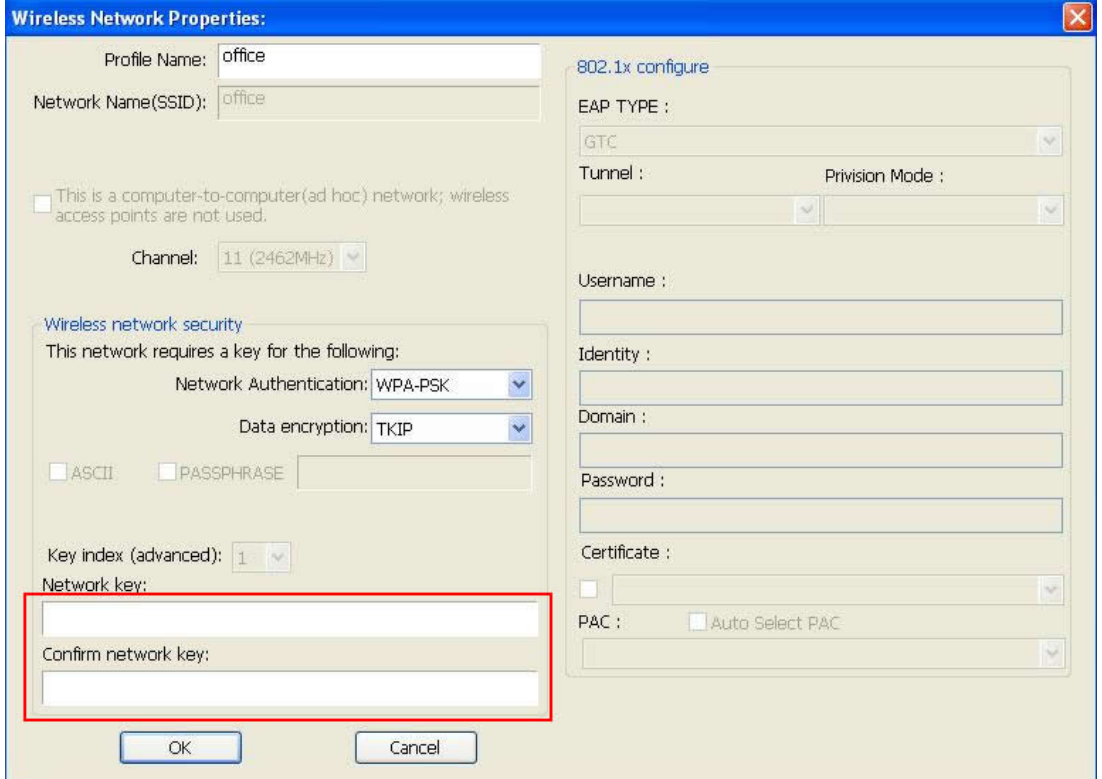

Alle Optionen auf dieser Seite werden entsprechend zum Access Point automatisch ausgefüllt, den Sie zum Profil hinzufügen möchten. Sie können jedoch jedes Profil weiterhin ändern, um es an Ihre Anforderungen anzupassen.

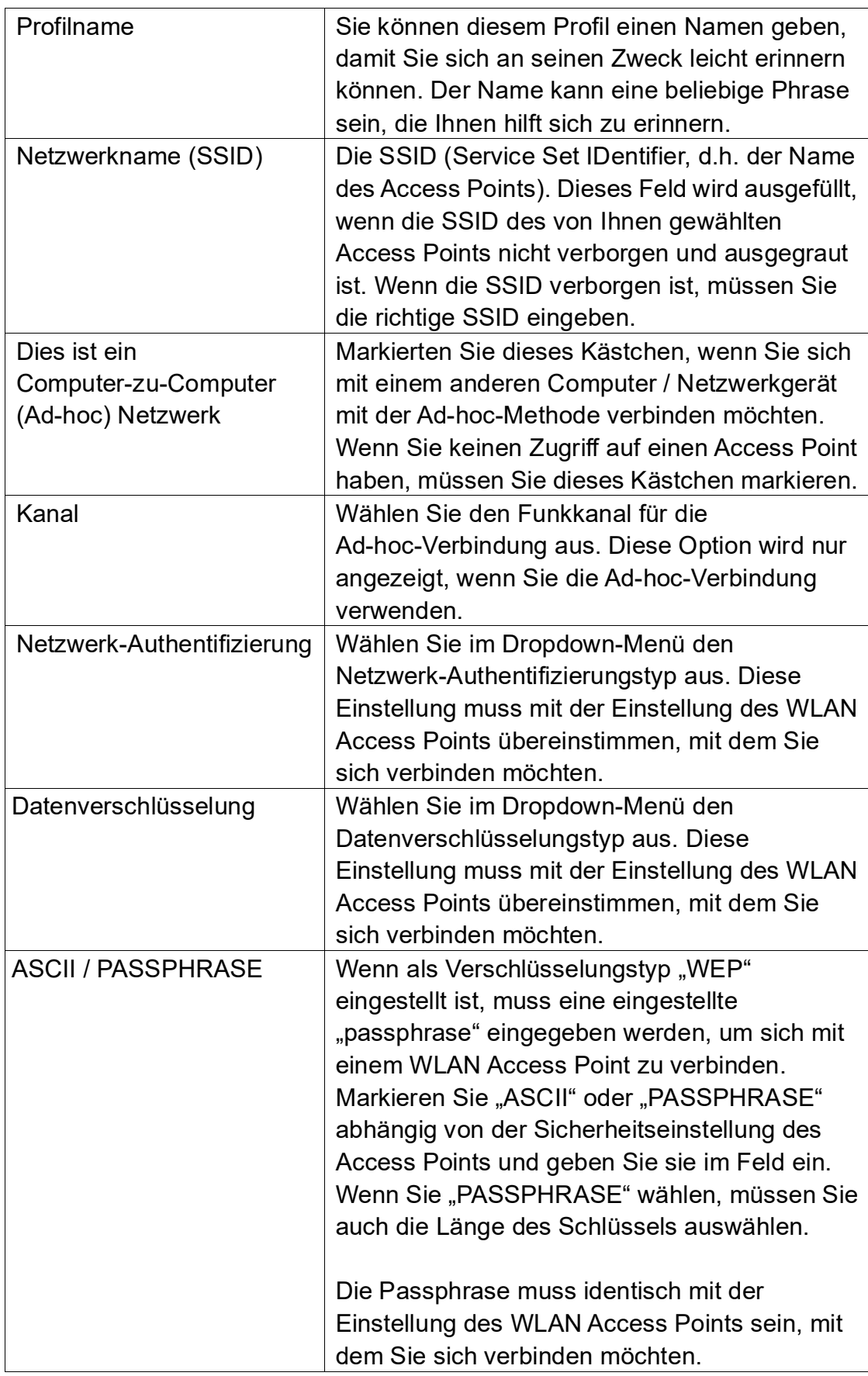

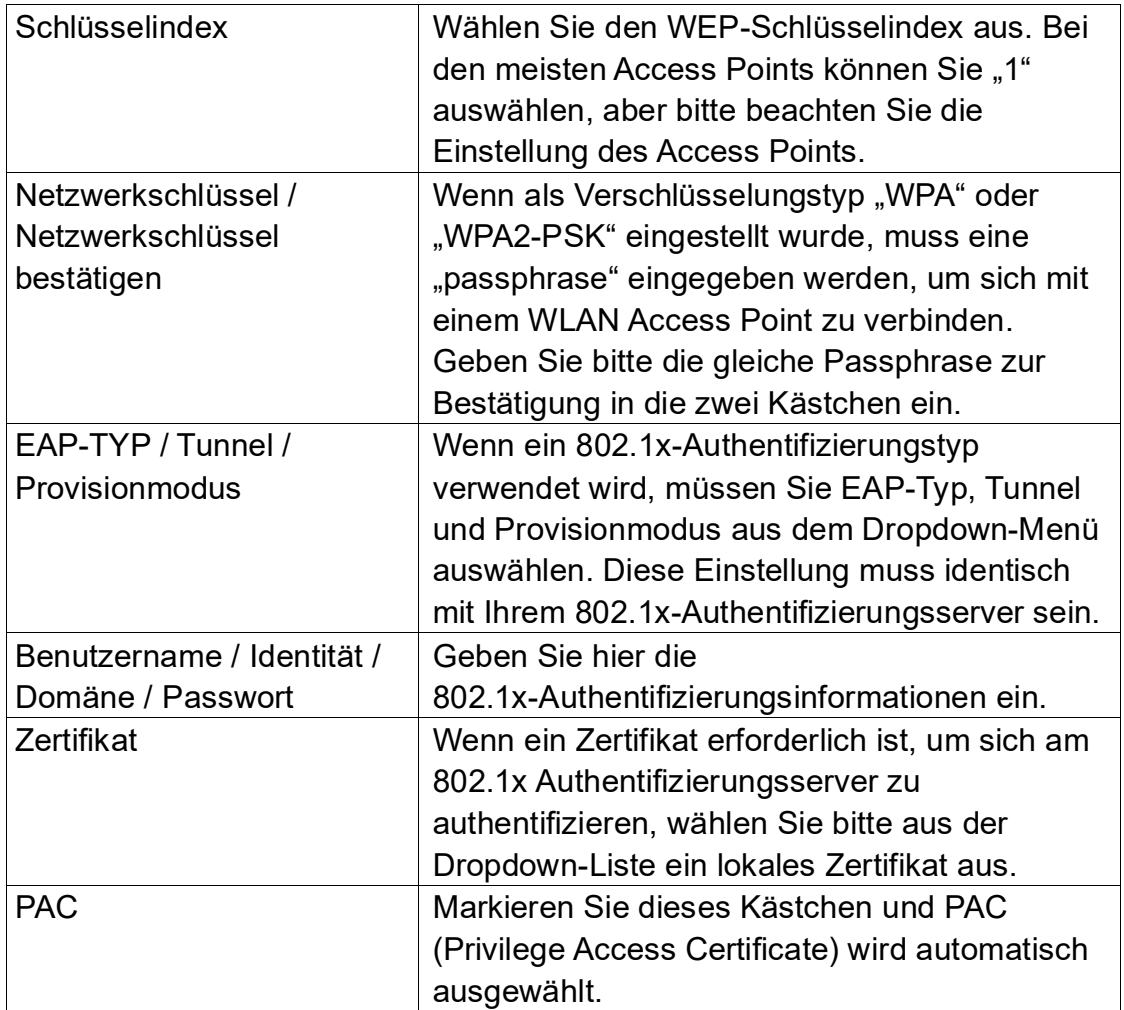

Wenn Sie bereit sind, klicken Sie bitte auf "OK".

**5.** Der WLAN-Stick wird jetzt versuchen, sich mit dem Access Point zu verbinden. Das kann einige Sekunden bis Minuten dauern, bitte gedulden Sie sich. Wenn der "**Status**" zu "Associated" wechselt, ist der Computer mit dem gewählten Access Point verbunden. Klicken Sie auf "Close", um das Konfigurationsmenü zu schließen.

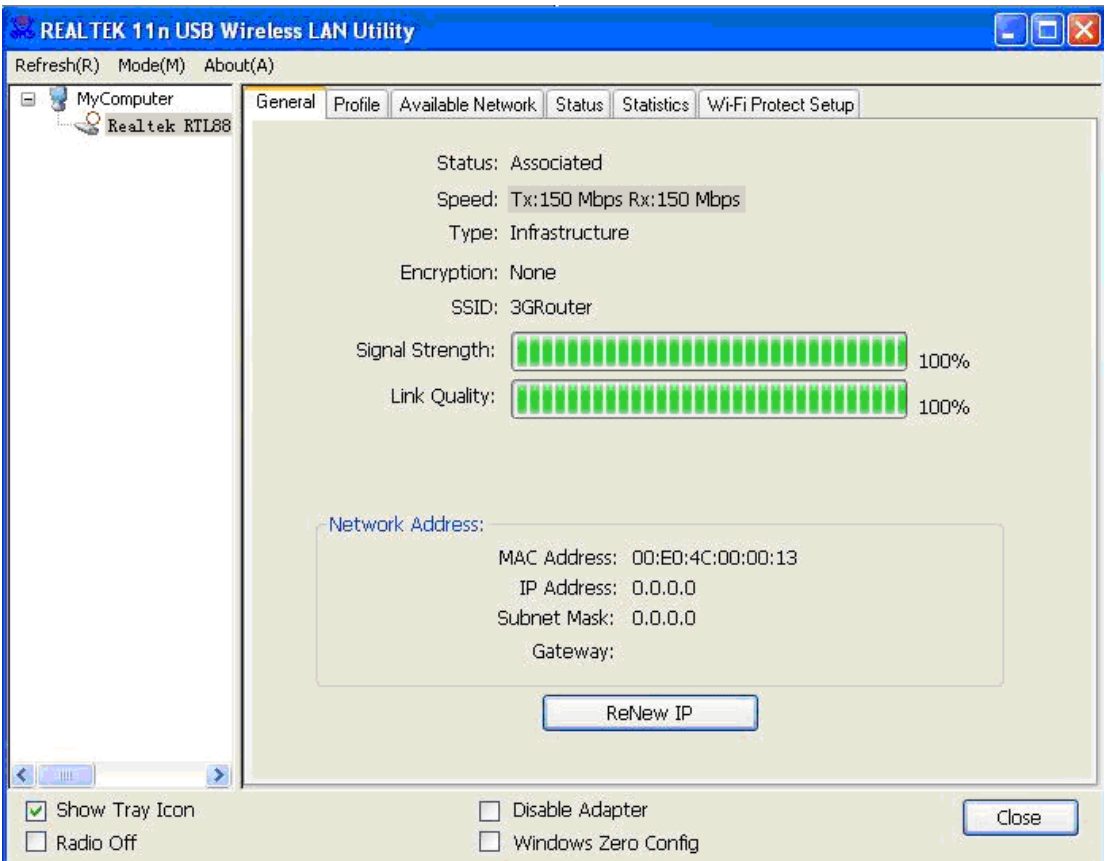

**Bemerkung:** Wenn Sie mit einem Access Point verbunden sind, aber die Verbindung kurz darauf abbricht, überprüfen Sie bitte die Sicherheitseinstellungen und die richtige Schreibweise des Kennworts.

## **KAPITEL 2. Client-Dienstprogramm**

## **2.1 Verbindungsprofil-Verwaltung**

Wenn Sie sich mit verschiedenen WLAN Access Points zu unterschiedlichen Zeiten verbinden müssen, wie dem Access Point in Ihrem Heim, Büro, Internetcafé oder öffentlichen WLAN-Diensten, können Sie die Verbindungsparameter (Verschlüsselung, Passphrase, Sicherheit usw.) als ein Profil für jeden Access Point speichern, damit Sie diese Parameter nicht jedes Mal eingeben müssen, wenn Sie mit einem bestimmten WLAN Access Point verbinden möchten.

Klicken Sie zum Verwalten der Profile mit der rechten Maustaste auf das Symbol des Client-Konfigurationsdienstprogramms rechts unteren auf dem Computerdesktop. Anschließend klicken Sie auf "Open Config Utility".

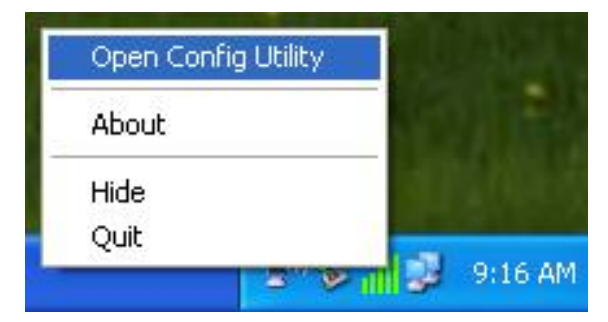

#### Klicken Sie auf das "Profile"-Menü.

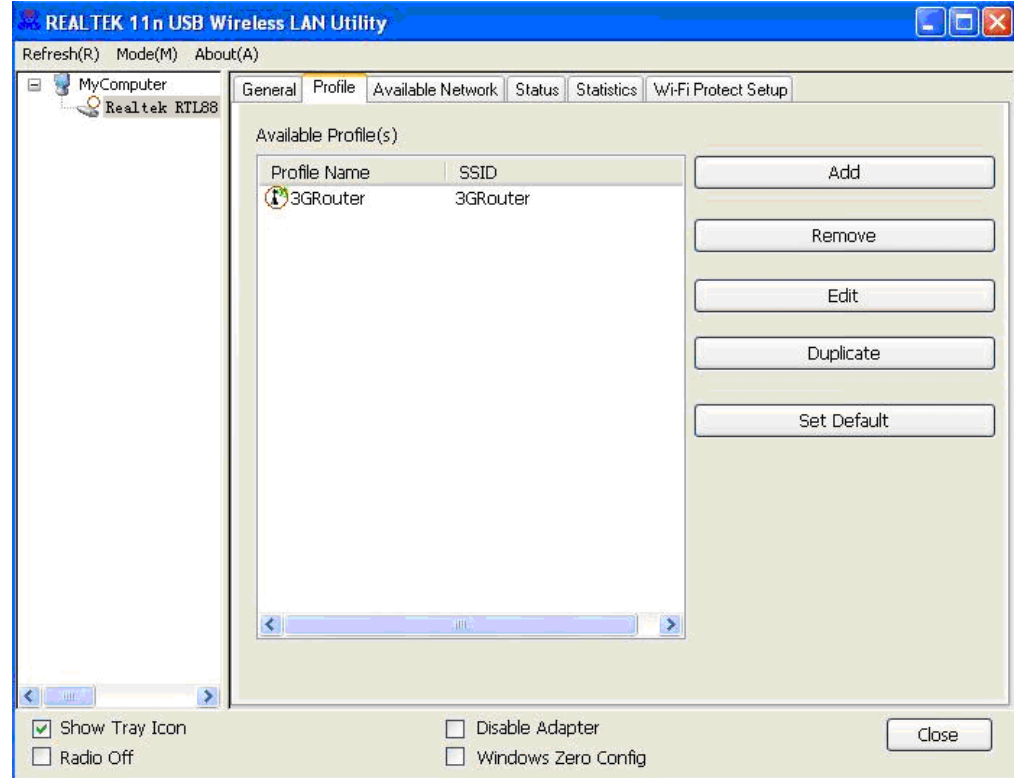

#### **2.1.1 Neues Profil hinzufügen**

Mit dieser Funktion richten Sie die Verbindungsparameter für einen bestimmten WLAN Access Point im Voraus ein, ohne sich zuerst mit ihm zu verbinden zu müssen.

Zum Erstellen eines neuen Profils klicken Sie auf das Menü "Profile" und anschließend auf die Schaltfläche "Add".

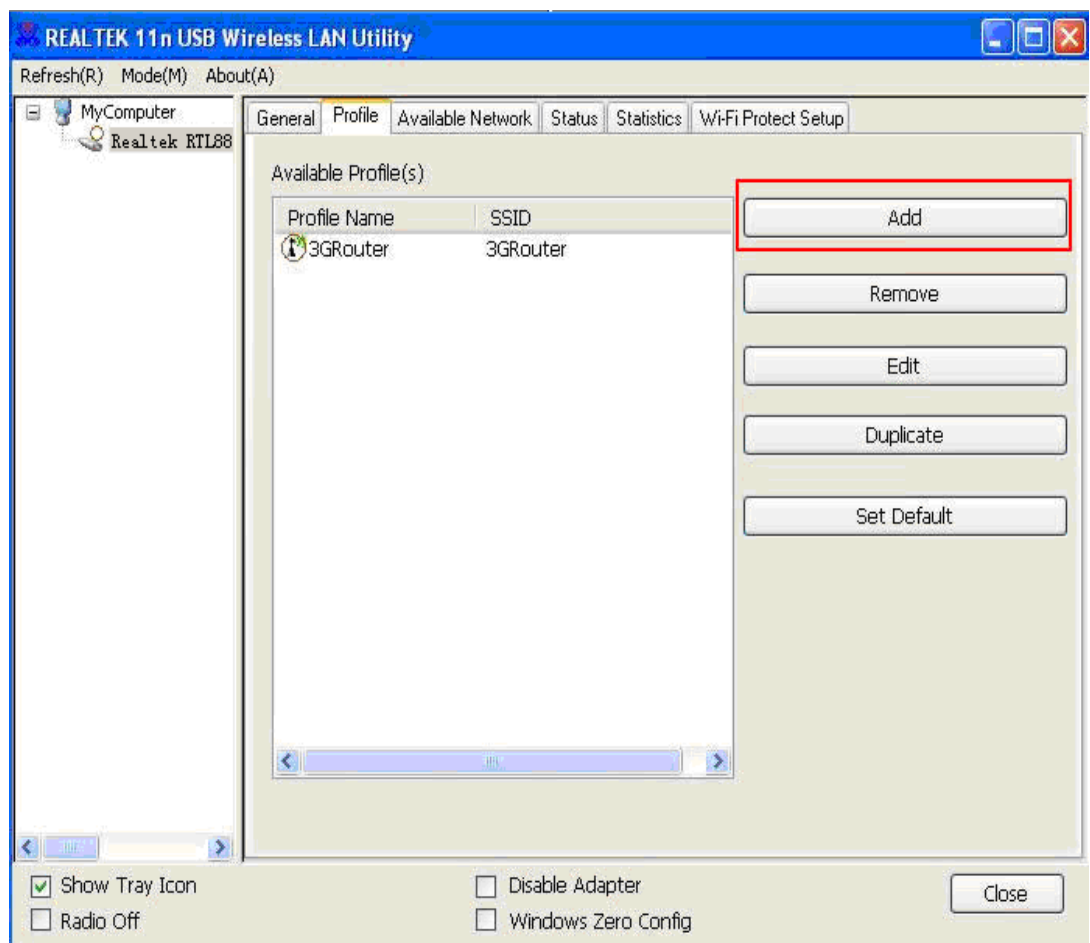

Sie werden aufgefordert, die Verbindungsparameter für den WLAN Access Point einzugeben, mit dem Sie sich verbinden möchten:

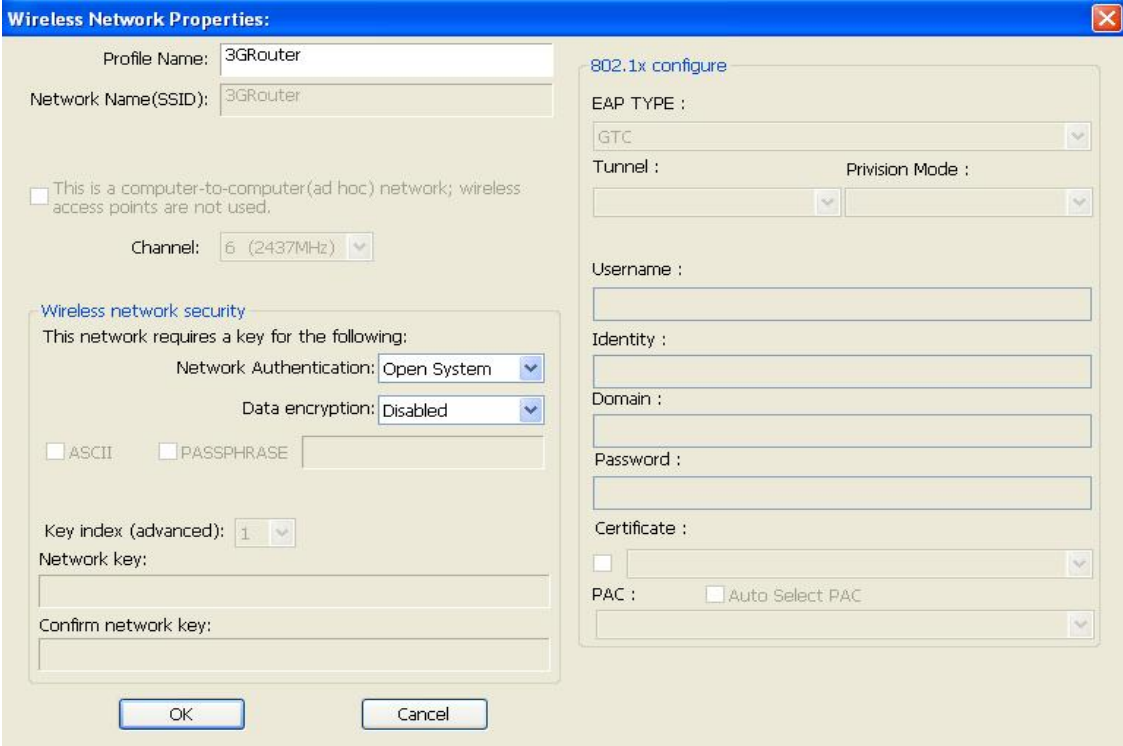

#### Die erforderlichen Parameter sind:

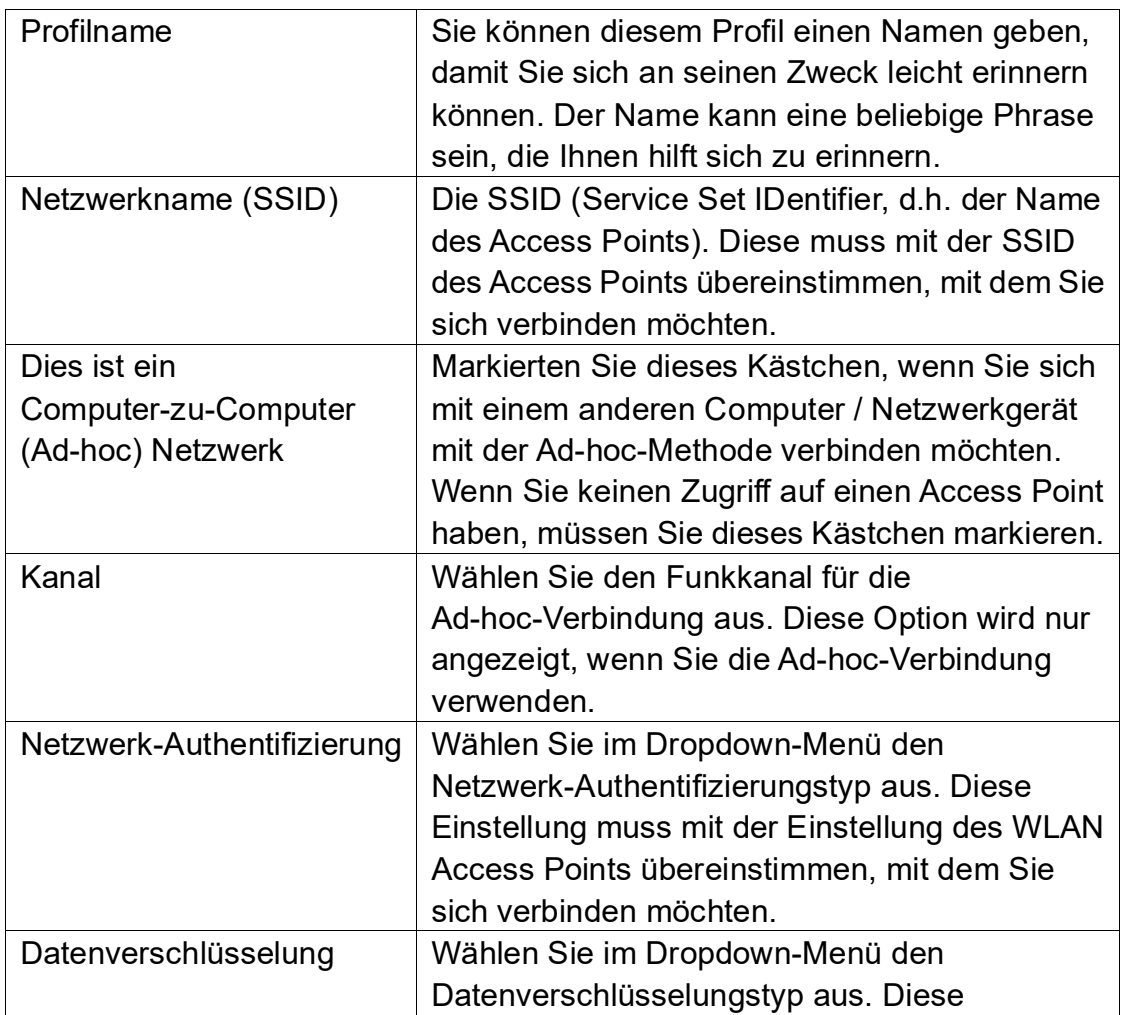

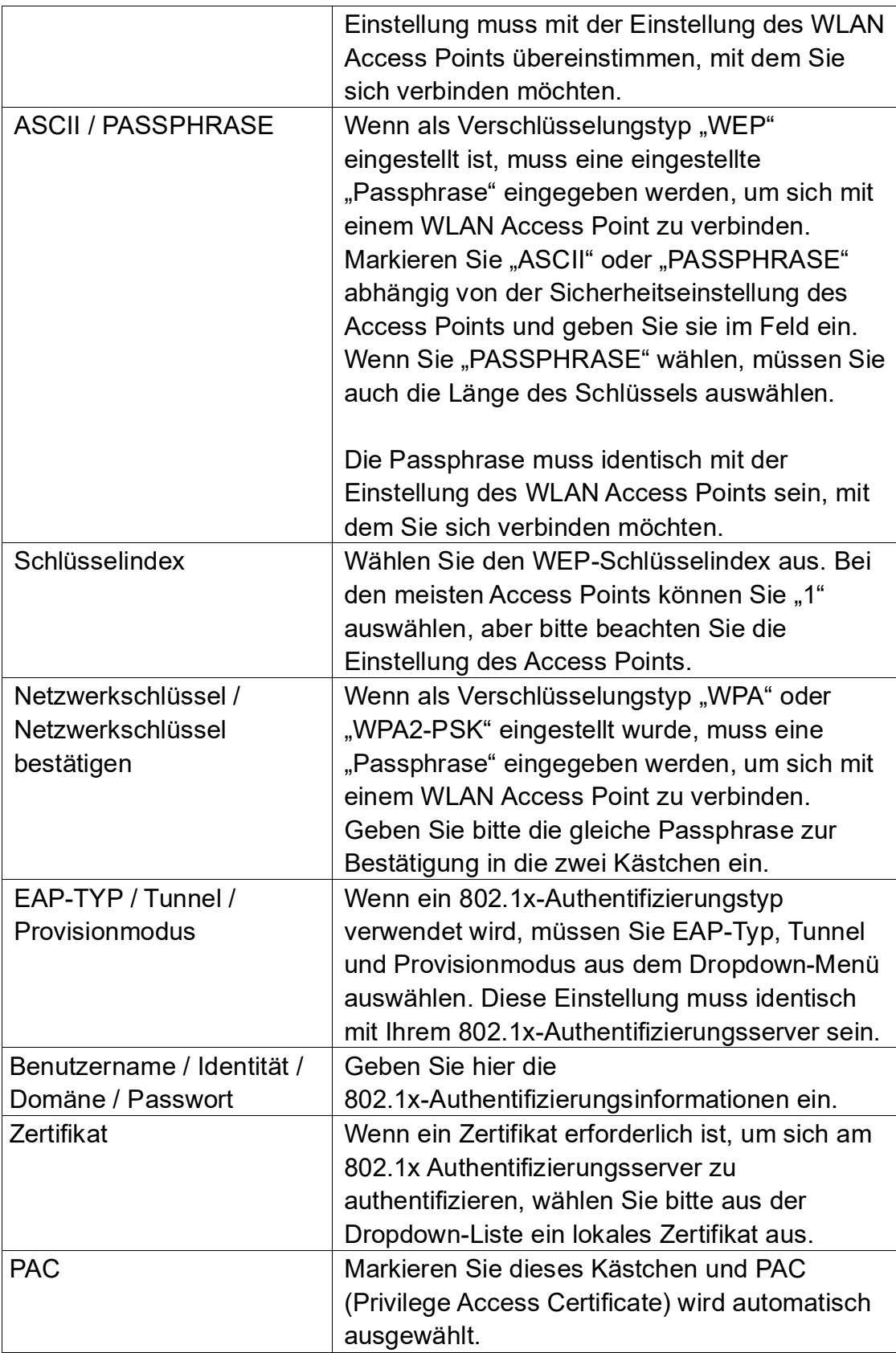

Wenn alle erforderlichen Parameter eingestellt wurden, klicken Sie auf "OK",

um das neue Profil zu erstellen und zu speichern.

#### **2.1.2 Vorhandenes Profil entfernen**

Wenn Sie ein vorhandenes Profil nicht mehr benötigen, können Sie es löschen.

Klicken Sie zum Löschen eines Profils auf das Menü "**Profile**" und wählen Sie anschließend das Profil aus, das Sie löschen möchten. Klicken Sie dann auf die Schaltfläche "Remove".

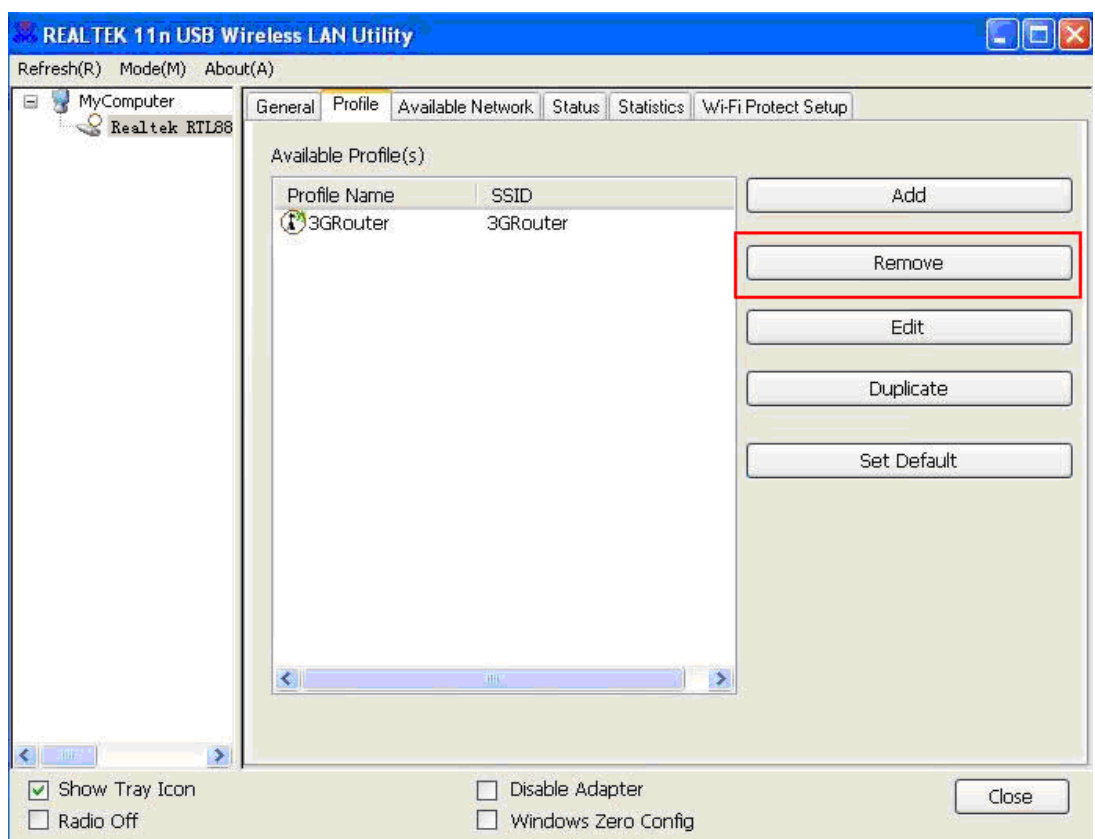

#### **2.1.3 Vorhandenes Profil bearbeiten**

Mit dieser Funktion können Sie den Inhalt eines zuvor hinzugefügten Profils ändern. Wählen Sie zuerst ein Profil aus der Liste aus. Klicken Sie anschließend auf die Schaltfläche "Edit". Der Inhalt des ausgewählten Profils wird geöffnet und Sie können ihn bearbeiten. Klicken Sie auf "OK", um die Änderungen zu speichern oder klicken Sie auf "**Cancel**", um die Änderungen zu verwerfen.

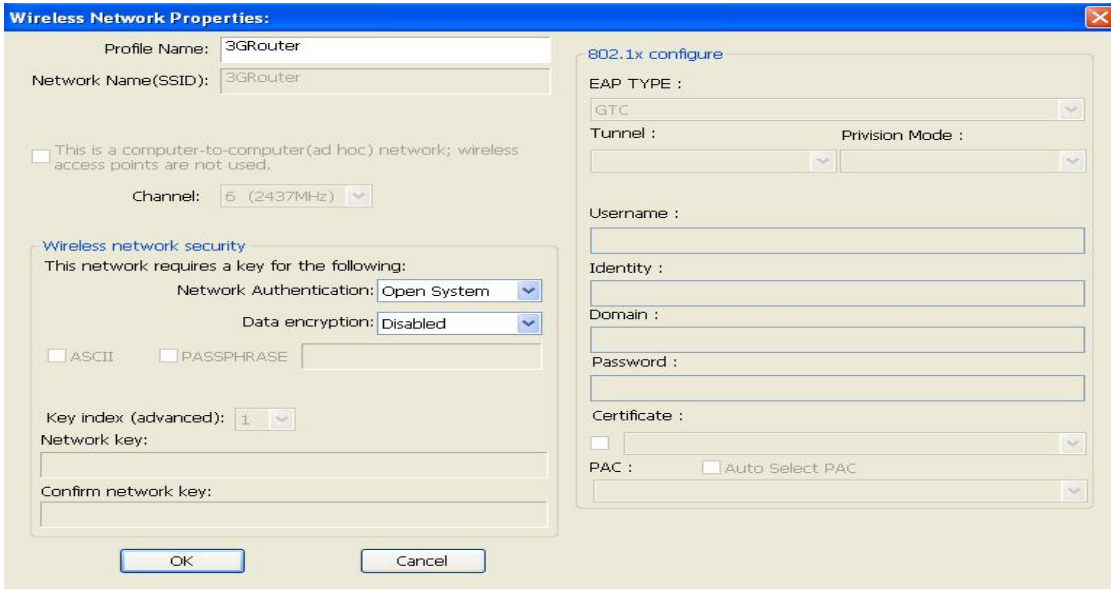

#### **2.1.4 Vorhandenes Profil kopieren**

Mit dieser Funktion können Sie ein bestimmtes Profil kopieren. Diese Funktion ist sehr komfortabel, wenn Sie ein neues Profil erstellen müssen, dessen Parameter einem vorhandenen Profil ähneln.

Wählen Sie dazu ein vorhandenes Profil aus und klicken Sie anschließend auf die Schaltfläche "**Duplicate**".

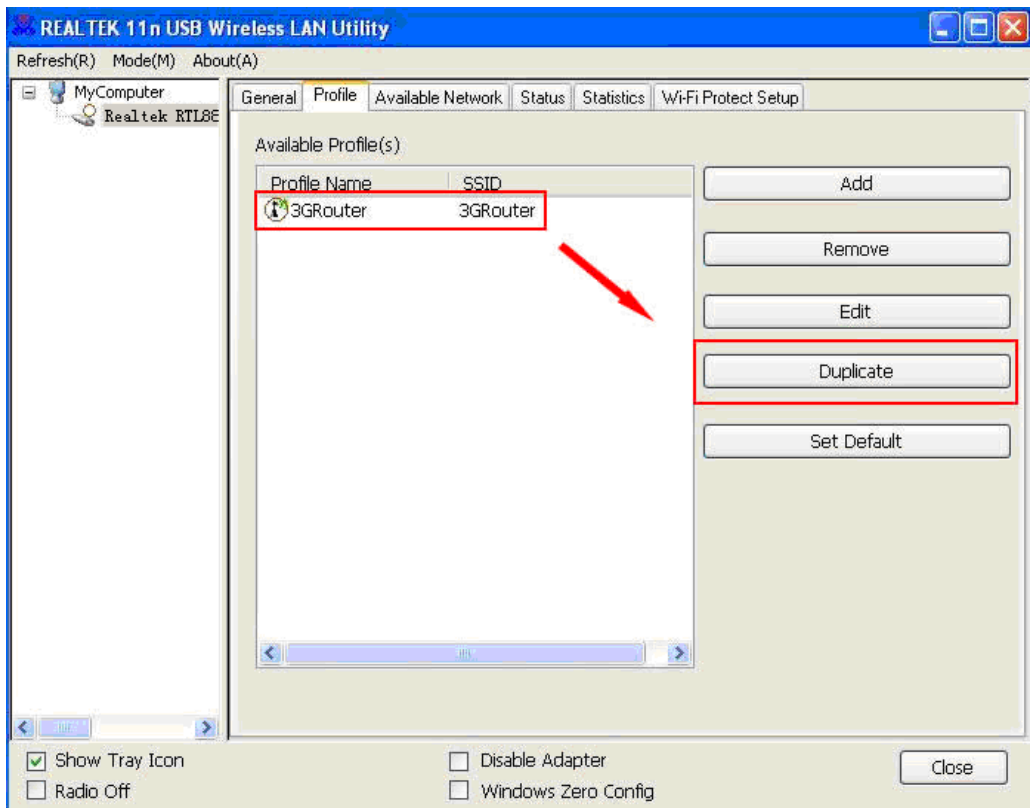

Sie werden aufgefordert, einen Profilnamen einzugeben. Bitte benutzen Sie einen identischen Namen, der nicht in der Profilliste vorhanden ist.

#### **2.1.5 Als Standardprofil einstellen**

Wenn Sie ein bestimmtes Profil als Standardverbindung benutzen möchten, wählen Sie ein Profil in der Liste aus und klicken Sie auf "**Set Default**". Das ausgewählte Profil wird zur Standardauswahl und das

Client-Konfigurationsdienstprogramm wird versuchen, sich mit dem ausgewählten Access Point zu verbinden.

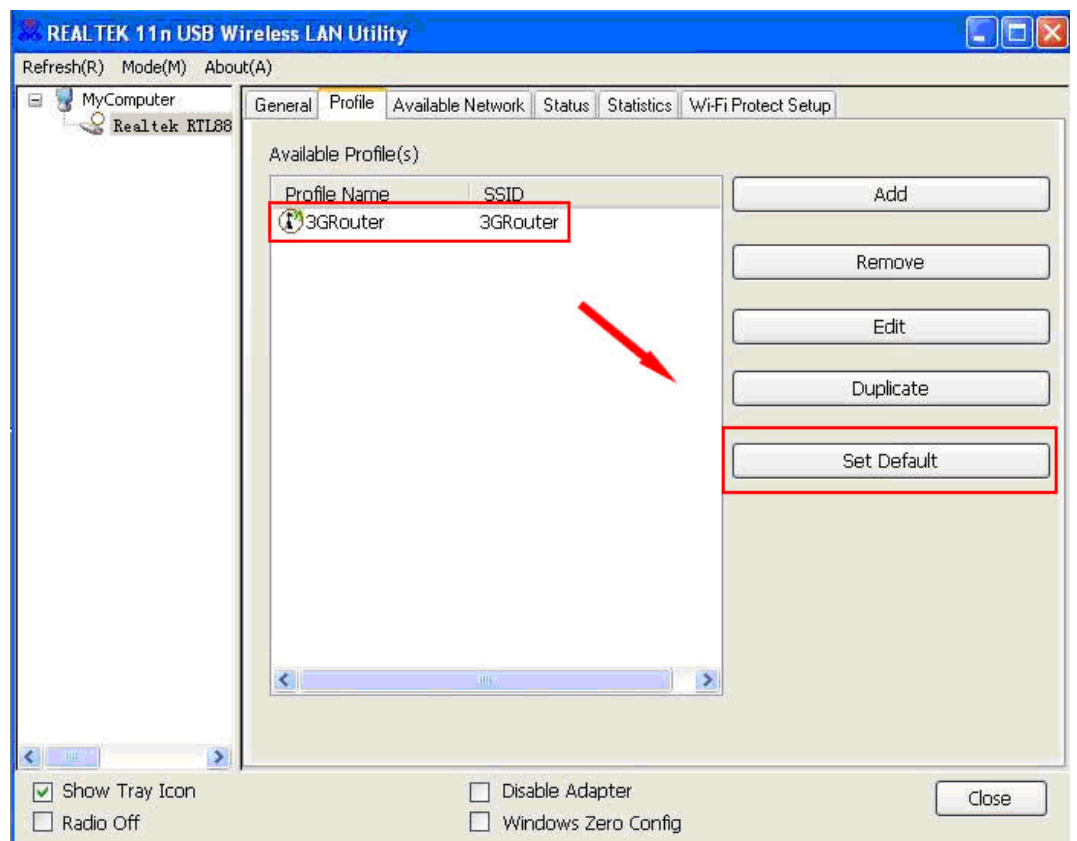

## **2.2 Netzwerkstatistik, allgemeine Informationen und Status anzeigen**

Das Konfigurationsdienstprogramm liefert Informationen über die Netzwerkstatistik und den Verbindungsstatus. Wenn Sie den Betriebszustand Ihres WLAN-Stick wissen möchten, erhalten Sie mit diesen Funktionen detaillierte Informationen über die verwendete WLAN-Verbindung.

#### **2.2.1 Allgemeine Informationen**

Wenn Sie die allgemeinen Informationen vom verbundenen Access Point benötigen, klicken Sie auf das Menü "General":

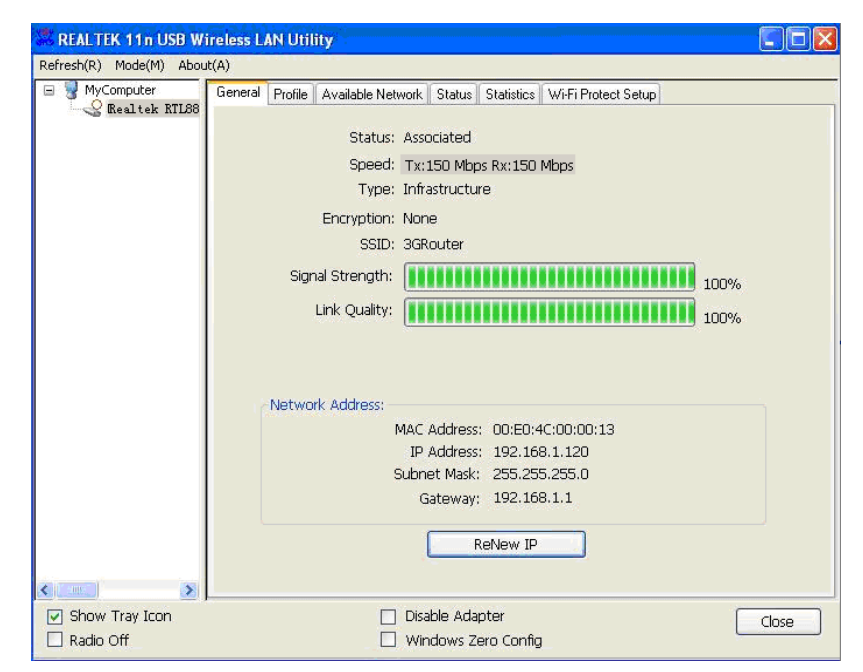

Alle allgemeinen Informationen, wie Signalstärke und Verbindungsqualität werden hier angezeigt. Diese Informationen sind sehr hilfreich, wenn bei der Verbindung mit dem Access Point Probleme auftreten.

Wenn Sie vom DHCP-Server eine neue IP-Adresse benötigen, klicken Sie auf die Schaltfläche "ReNew IP".

#### **2.2.2 Status**

Wenn Sie den Status Ihres WLAN-Sticks benötigen, klicken Sie auf das Menü "**Status**":

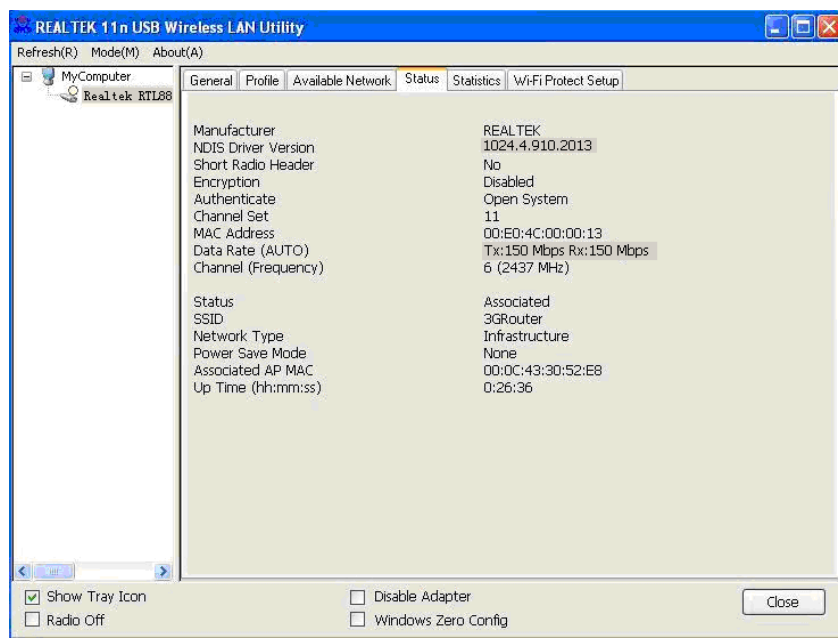

#### **2.2.3 Netzwerkstatistiken anzeigen**

Klicken Sie auf das Menü "**Statistics**", um die statistischen Informationen des WLAN-Sticks und der WLAN-Verbindung anzuzeigen:

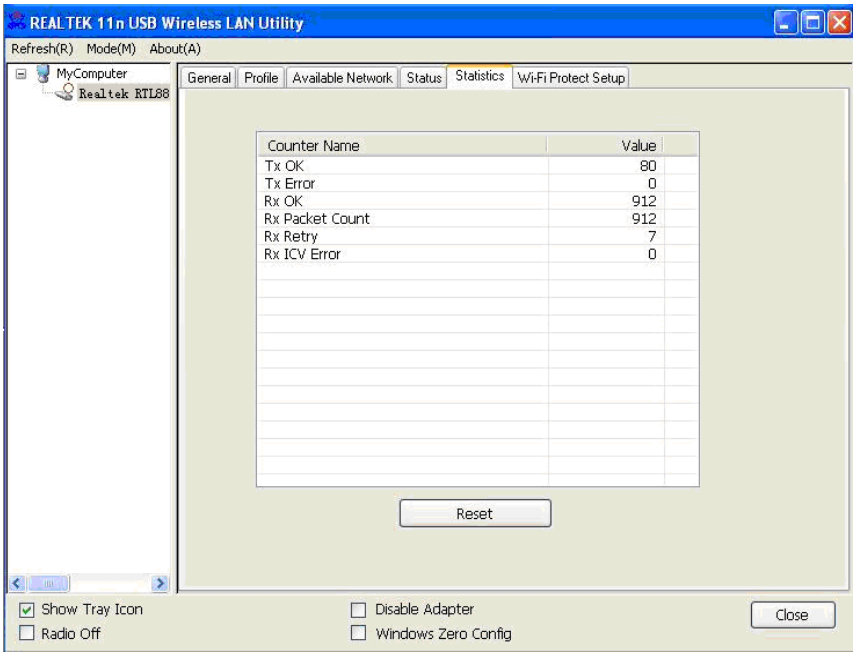

Alle verbindungsbezogenen Statistiken werden hier angezeigt. Mit der Schaltfläche "Reset" können Sie die Statistiken aller Elemente auf 0 zurücksetzen.

## **2.3 Verschiedene Einstellungen**

Das Client-Konfigurationsdienstprogramm stellt einige Funktionen zur Verfügung. Sie können auf diese Funktionen unten im Konfigurationsmenü zugreifen:

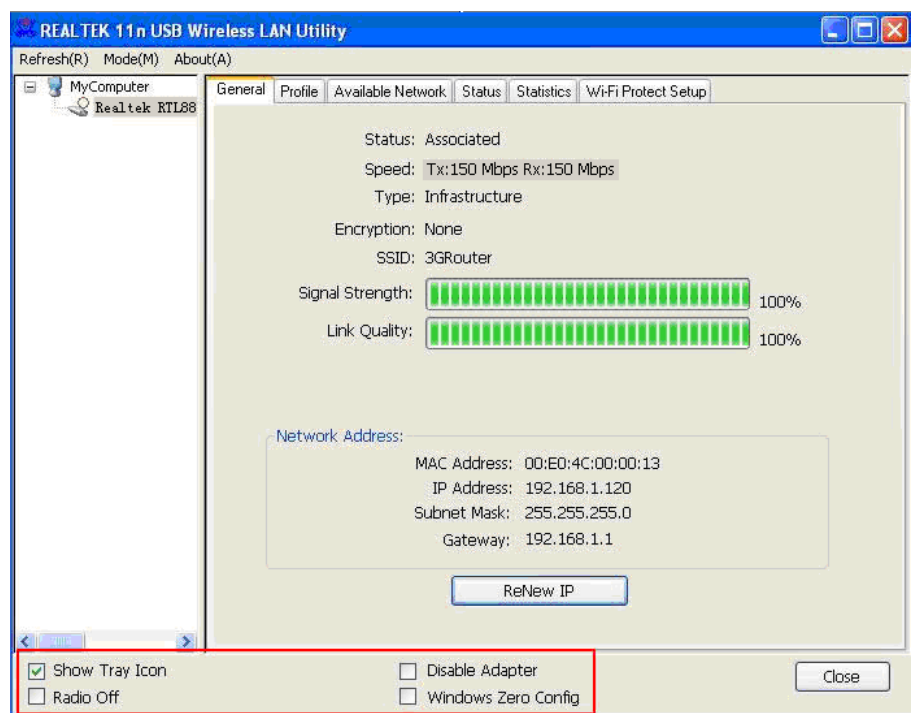

Die Beschreibungen dieser Funktionen werden unten aufgelistet:

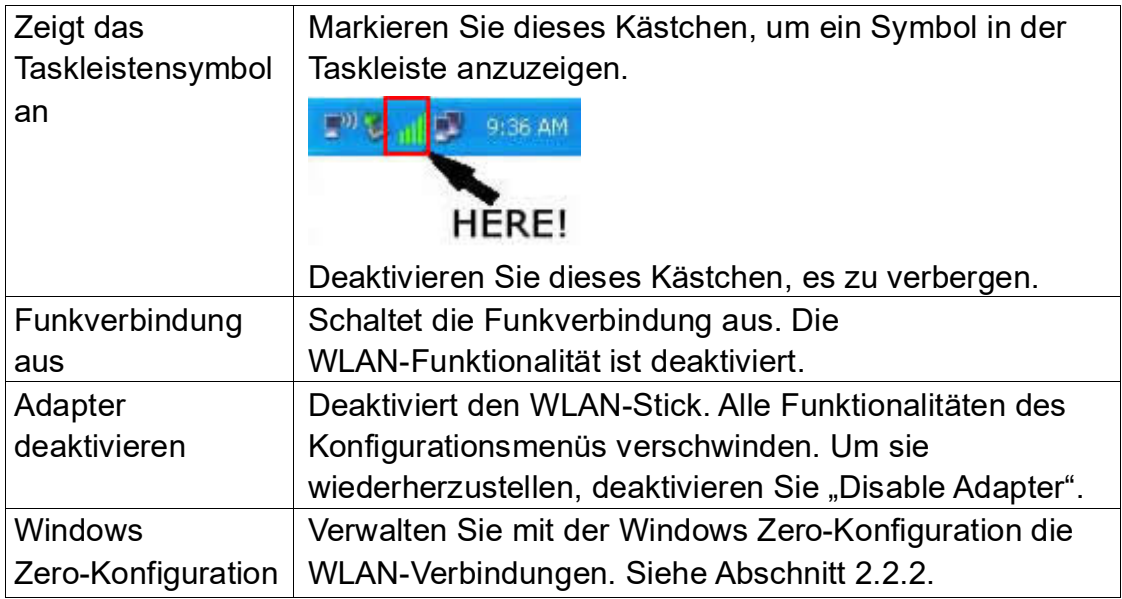

## **2.4 Eine sichere Verbindung mit dem AP über WPS herstellen**

Wi-Fi Protected Setup (WPS) ist die neueste WLAN-Technologie, mit der das Einrichten eines WLANs sehr einfach wird. Wenn Sie einen Access Point mit aktiviertem WPS besitzen und Sie eine sichere Verbindung mit ihm einrichten möchten, müssen Sie den WLAN Access Point und die Datenverschlüsselung nicht konfigurieren. Alles was Sie machen müssen, ist die WPS-Einrichtungsseite dieses WLAN-Sticks aufzurufen, eine Schaltfläche anklicken und anschließend eine bestimmte Taste drücken oder einen 8-stelligen Code am WLAN Access Point einzugeben, mit dem Sie eine sichere Verbindung herstellen möchten - nur drei einfache Schritte!

Bei älteren WLAN Access Points kann eine Firmwareaktualisierung durchgeführt werden, damit dieser zu einem Access Point mit WPS wird. Da diese unter Umständen keine Hardwaretaste besitzen, um die WPS-Einrichtung aufzurufen, können Sie eine alternative WPS-Einrichtungsmethode benutzen - geben Sie den PIN-Code ein. Jeder WPS-kompatible WLAN-Stick unterstützt die PIN-Code-WPS-Einrichtungsmethode. Sie müssen nur den Code am WLAN Access Point eingeben und der WLAN Access Point und der WLAN-Stick erledigen des den Rest für Sie.

Dieser WLAN-Stick ist mit WPS kompatibel. Um diese Funktion benutzen zu können, muss der WLAN Access Point, mit dem Sie sich verbinden möchten, auch die WPS-Funktion unterstützen. Befolgen Sie jetzt bitte die folgenden Anweisungen, um eine sichere Verbindung zwischen dem WLAN Access Point mit aktiviertem WPS und Ihrem WLAN-Stick einzurichten.

Dieser WLAN-Stick unterstützt 2 WPS-Typen: PIN-Code und Drucktaste.

Bitte befolgen Sie die folgenden Anweisungen zum Einrichten von WPS:

**1.** Klicken Sie mit der rechten Maustaste auf das Symbol des Client-Konfigurations-Dienstprogramms und klicken Sie auf "**Open Config Utility**" .

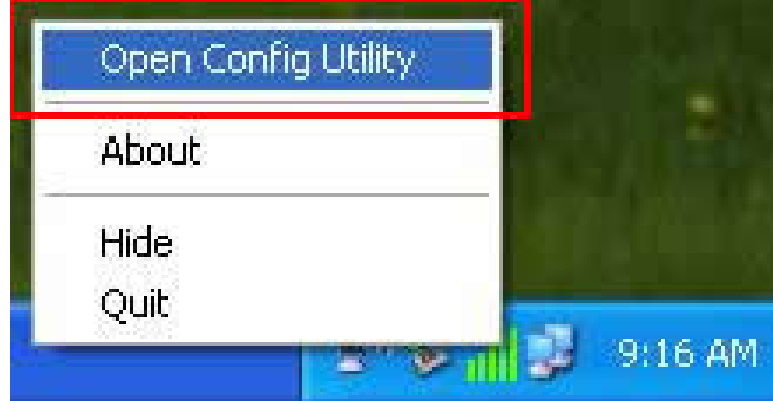

2. Klicken Sie auf das Menü "Wi-Fi Protect Setup".

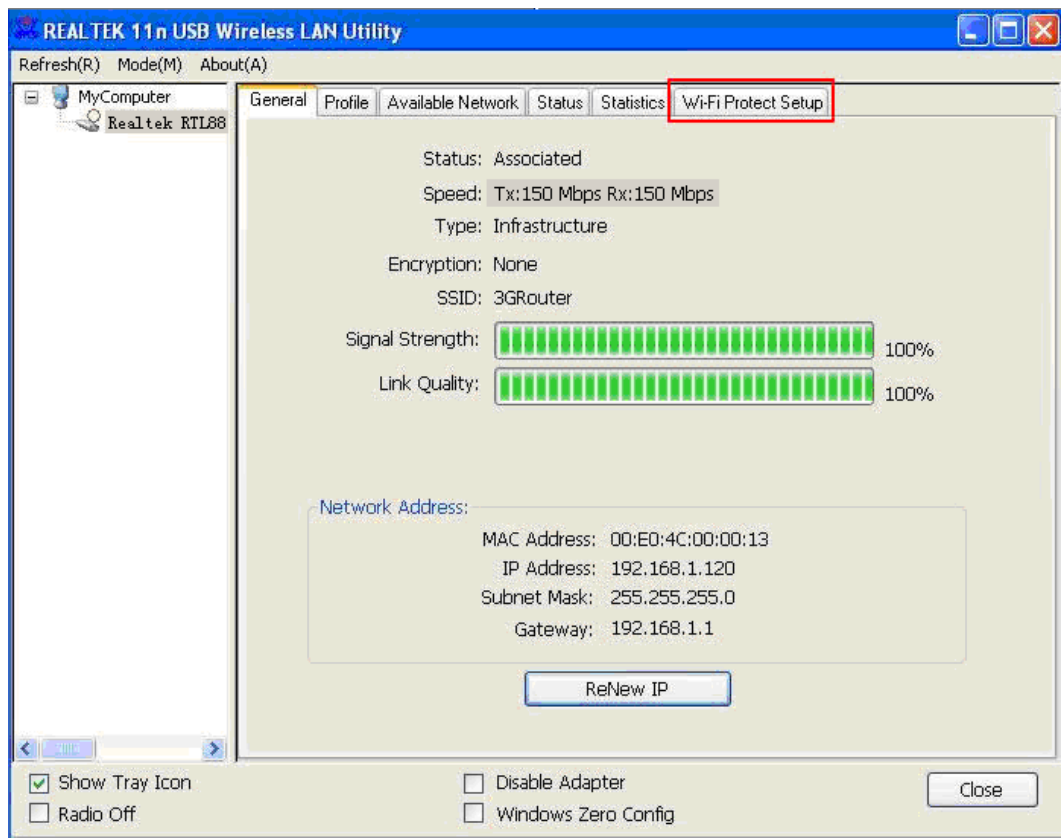

**3.** Sie können die PIN-Code- benutzen oder die Drucktastenkonfiguration verwenden. Der WLAN Access Point mit kompatiblem WPS muss den gleichen WPS-Typ benutzen. Für detaillierte Anweisungen zum Einrichten jedes WPS-Typs siehe die nächsten beiden Kapitel.

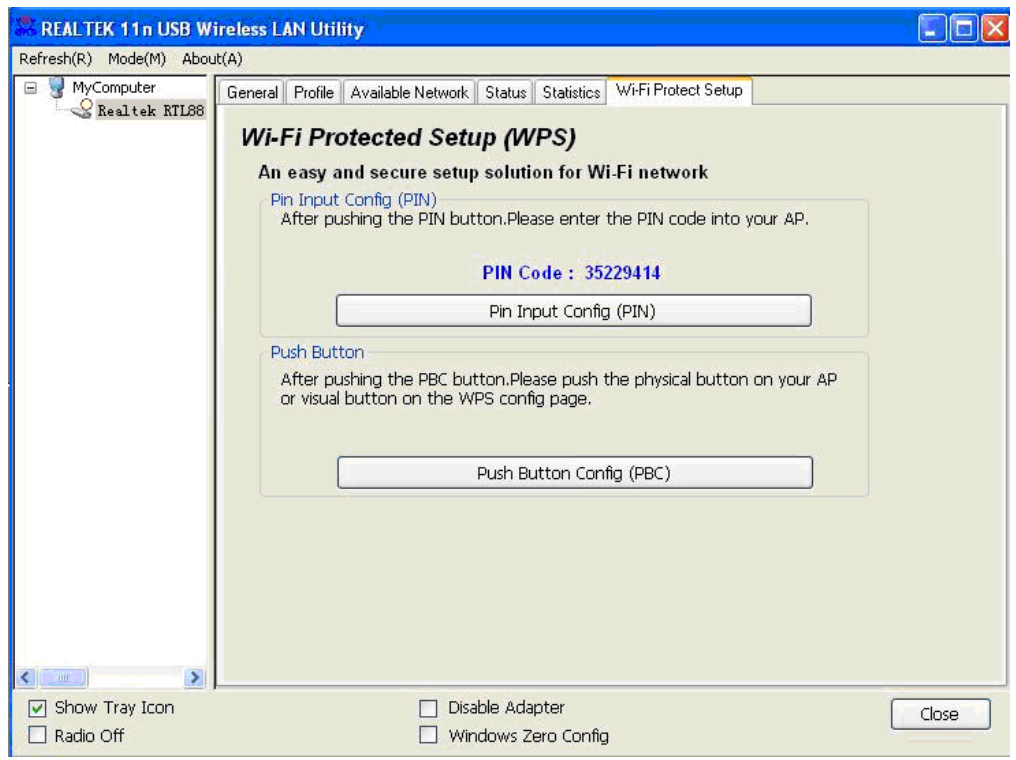

#### **2.4.1 PIN-Code**

Um den PIN-Code zu verwenden, klicken Sie bitte auf die Schaltfläche "Pin **Input Config (PIN)**":

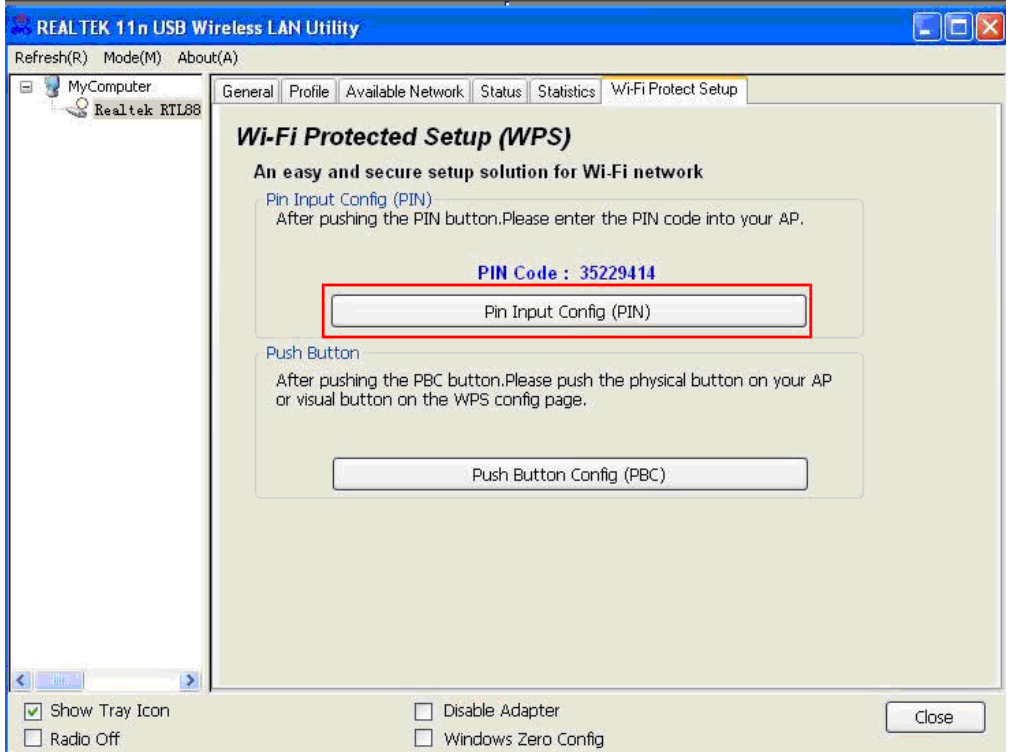

Sie werden aufgefordert, einen Access Point auszuwählen, mit dem Sie sich verbinden möchten. Wenn Sie seine SSID kennen, klicken Sie auf "Yes", ansonsten auf "No".

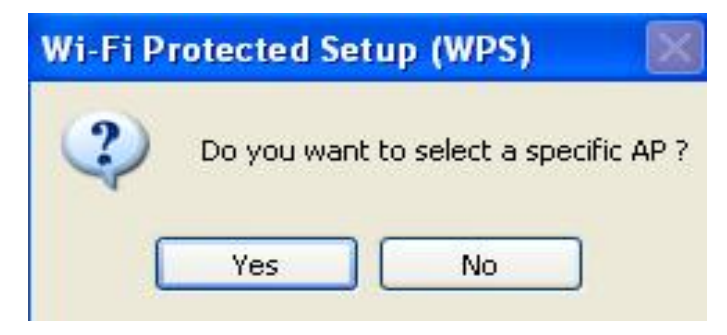

Wenn Sie "Yes" auswählen, wird eine Liste alle WPS-kompatiblen AP in der Nähe angezeigt. Sie können auf "**Refresh**" klicken, um eine erneute Such zu starten. Anschließend wählen einen AP aus und klicken Sie auf die Schaltfläche "Select".

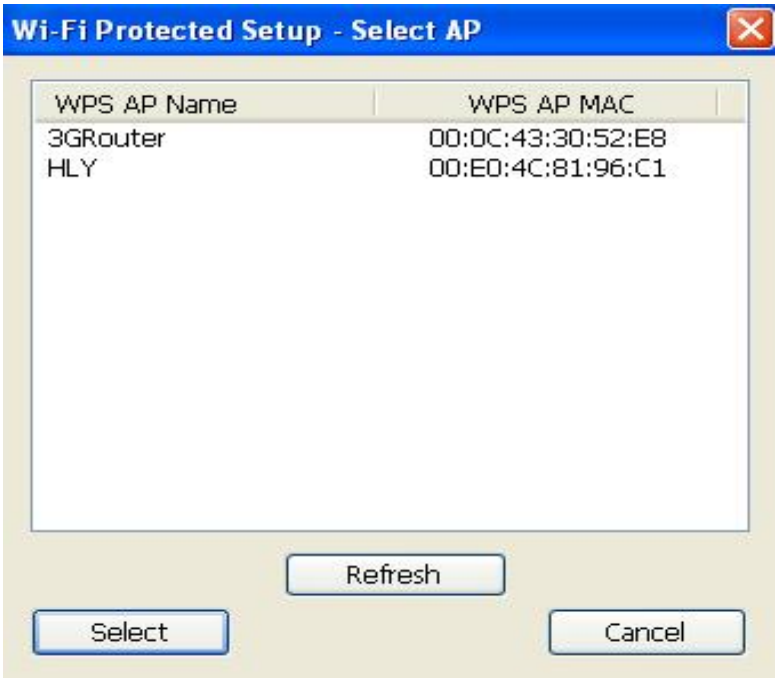

Wenn Sie "No" auswählen, fordert der WLAN-Stick Sie auf, einen 8-stelligen PIN-Code in Ihren AP einzugeben, ohne einen AP im Voraus auszuwählen. Nachdem Sie im vorherigen Schritt "Yes" oder "No" ausgewählt haben, wird der WLAN-Stick versuchen, sich mit einem WPS-kompatiblen AP zu verbinden und eine 8-stellige Zahl wird angezeigt. Bitte geben Sie innerhalb von 2 Minuten diese Zahl im Konfigurationsmenü des AP ein und der WLAN-Stick wird automatisch eine sichere Verbindung mit dem AP einrichten. Um diesen Vorgang zu beenden, bevor die Verbindung eingerichtet wurde, klicken Sie auf "**Cancel**".

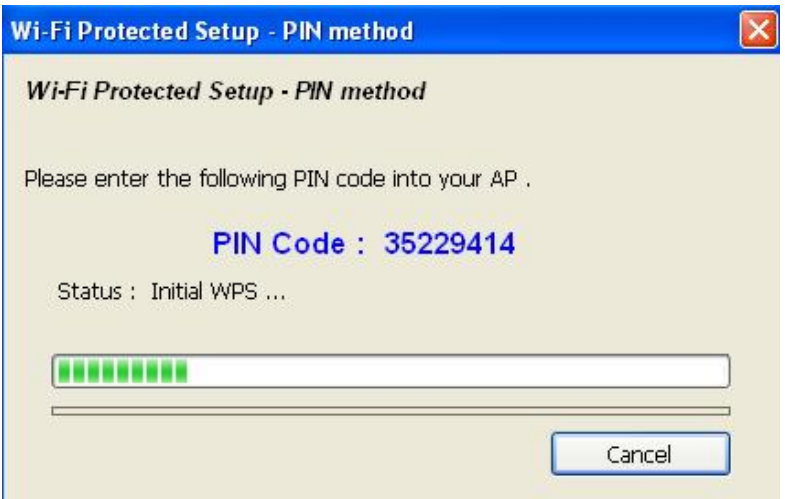

#### **2.4.2 Drucktaste**

Um die WPS-Drucktastenkonfiguration zu benutzen, klicken Sie auf die Schaltfläche "Push Button Config (PBC)". Dies ist der leichteste Weg, um mittels WPS eine sichere Verbindung einzurichten. Wenn jedoch mehr als ein WPS-kompatibler AP die Drucktastenkonfiguration verwendet, benutzen Sie bitte stattdessen den PIN-Code.

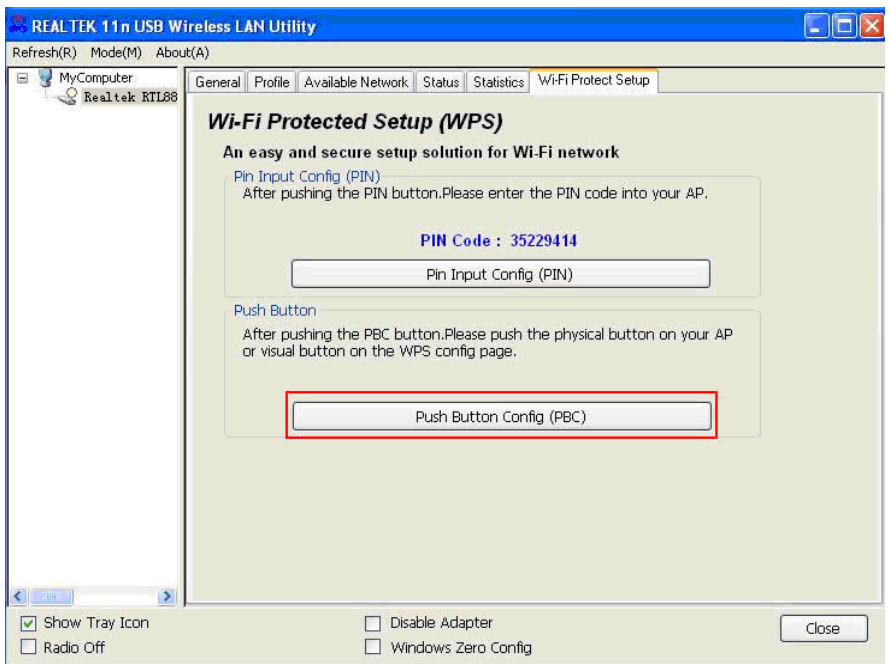

Nachdem Sie "Push Button Config(PBC)" angeklickt haben, wird eine Meldungsbox angezeigt:

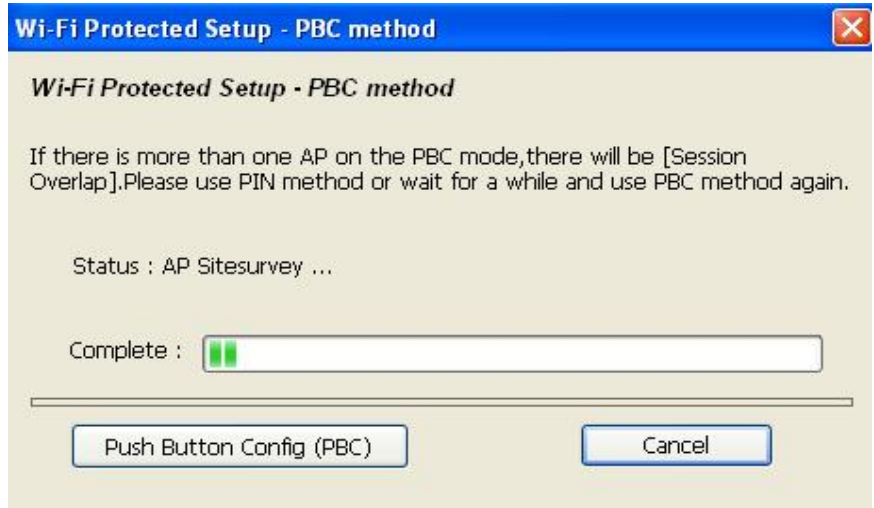

Bitte aktivieren Sie jetzt die Drucktastenfunktion am WLAN Access Point und der WLAN-Stick baut innerhalb einer Minute eine sichere Verbindung mit dem Access Point auf.

## **KAPITEL 4. Software AP-Funktion**

Neben der WLAN-Clientfunktion für andere WLAN Access Points, kann dieser WLAN-Adapter auch WLAN-Dienste anbieten! Sie können den Betriebsmodus dieses WLAN-Adapters in den "AP"-Modus umschalten, um mittels Software die Funktion eines echten WLAN Access Points zu simulieren und alle anderen Computer und WLAN-Geräte können sich über WLAN mit Ihrem Computer verbinden. Sie können sogar Ihre Internetverbindung gemeinsam nutzen.

Bitte befolgen Sie die Anweisungen in den folgenden Kapiteln, um die AP-Funktion Ihres WLAN-Sticks zu nutzen.

## **2.5 Umschalten zwischen AP- und Station-Modus**

Die standardmäßige Betriebsart der WLAN-Karte ist "Station-Modus" (wird zum Client von anderen WLAN Access Points).

Befolgen Sie die folgenden Anweisungen, um in den AP-Modus umzuschalten:

**1.** Klicken Sie mit der rechten Maustaste auf das Symbol des Client-Konfigurations-Dienstprogramms und klicken Sie auf "**Open Config Utility**".

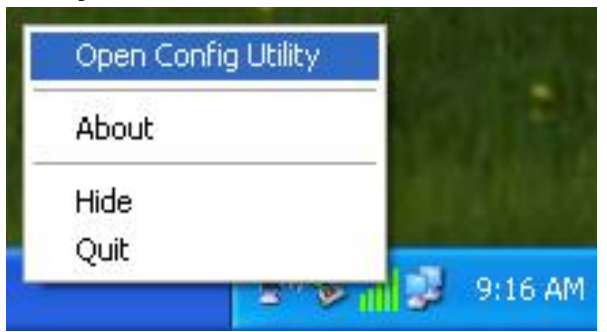

2. WählenSie "**Mode**" und wählen anschließend "Access Point".

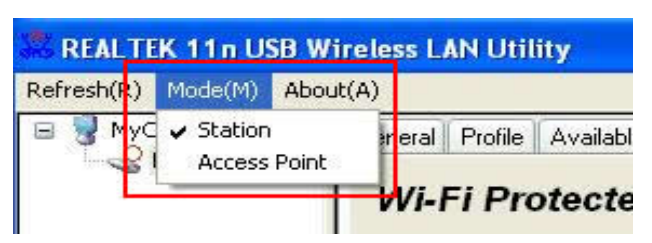

Es dauert einige Sekunden, um in den AP-Modus umzuschalten. Warten Sie bitte.

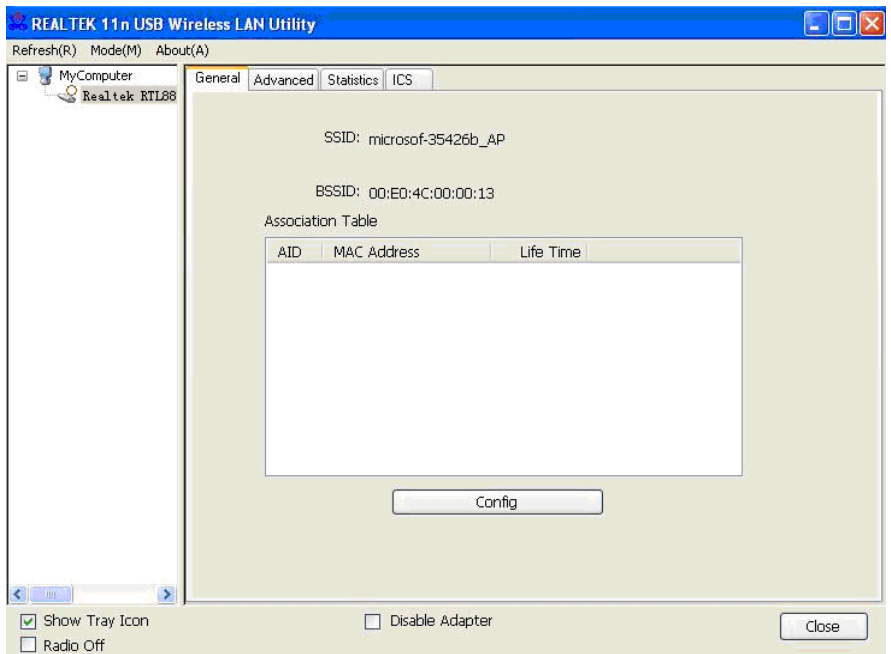

Nachdem das Umschalten des Modus beendet ist, werden die allgemeinen Informationen des Software-AP angezeigt, wozu die SSID des AP und die verbundenen WLAN-Clients gehören.

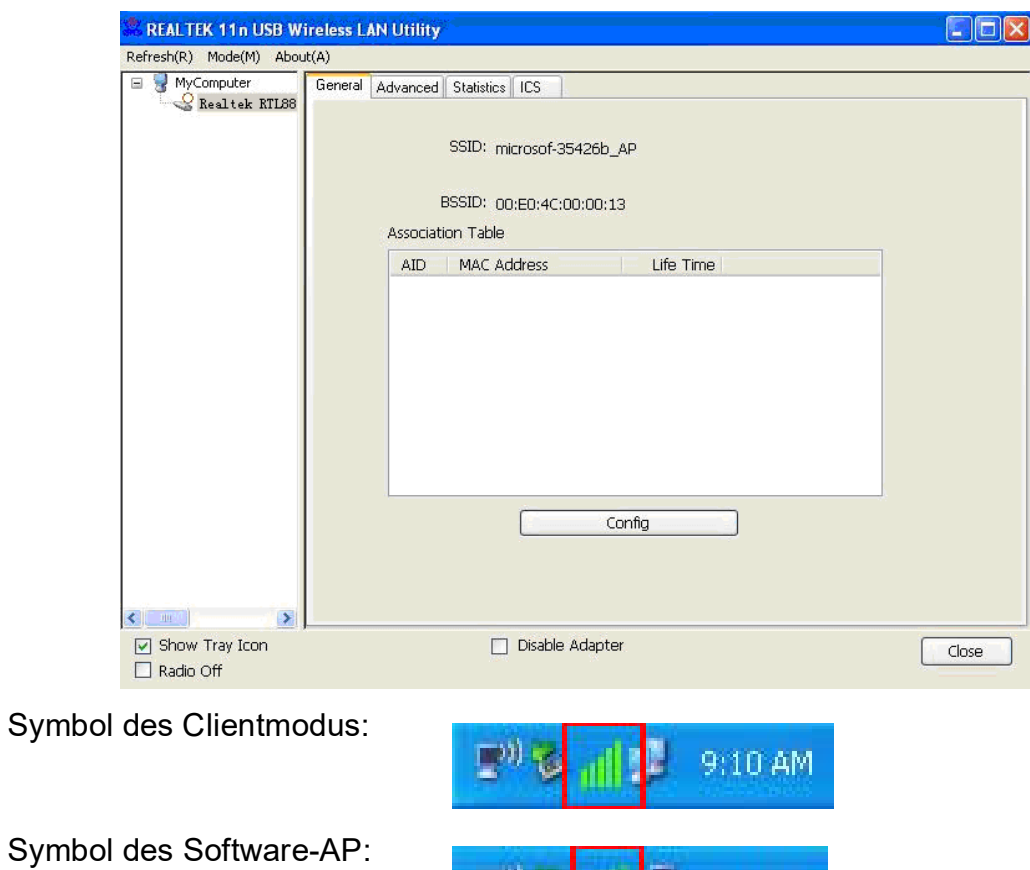

SSID und Kanal konfigurieren

Zum Konfigurieren des Software-AP klicken Sie auf die Schaltfläche "Config":

 $\mathbb{R}^{n}$ 

 $\frac{1}{2}$  9:48 AM

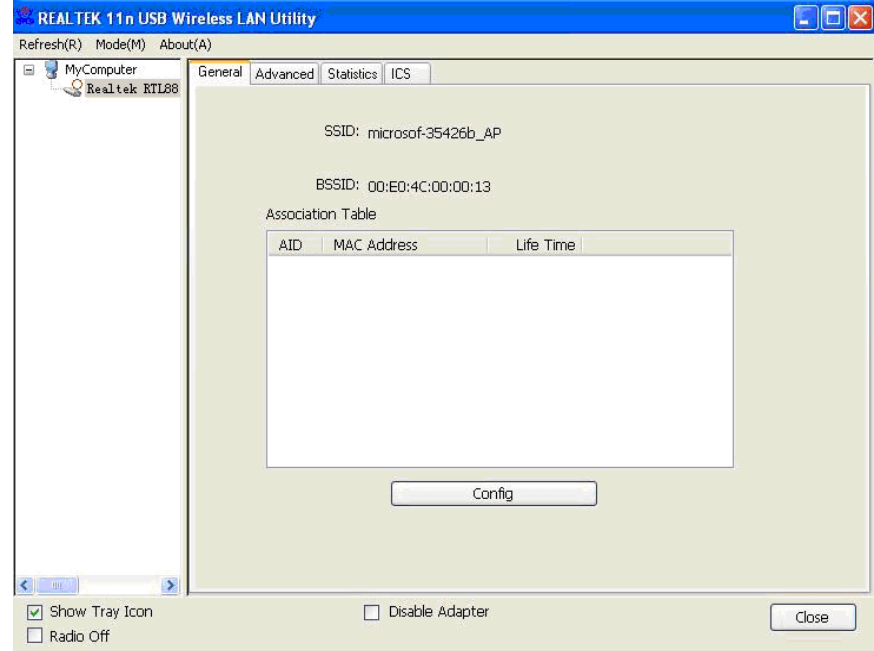

Die "Eigenschaften des WLANs" werden angezeigt.

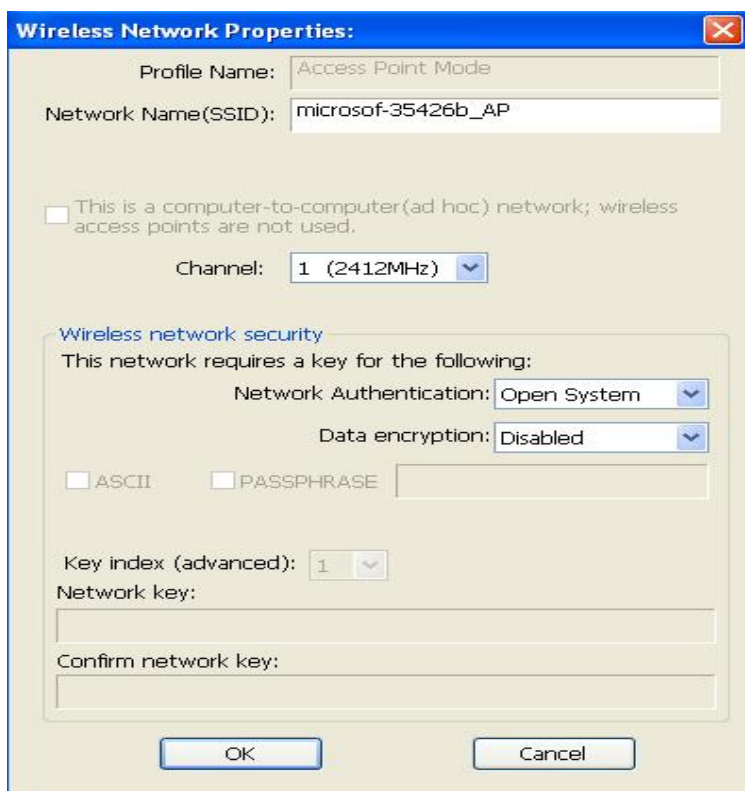

Bitte beachten Sie, dass der Ad-hoc-Modus nicht verfügbar ist, wenn sich der WLAN-Stick im AP-Modus befindet. Die Beschreibung der wichtigsten Setuppunkte ist unten aufgeführt:

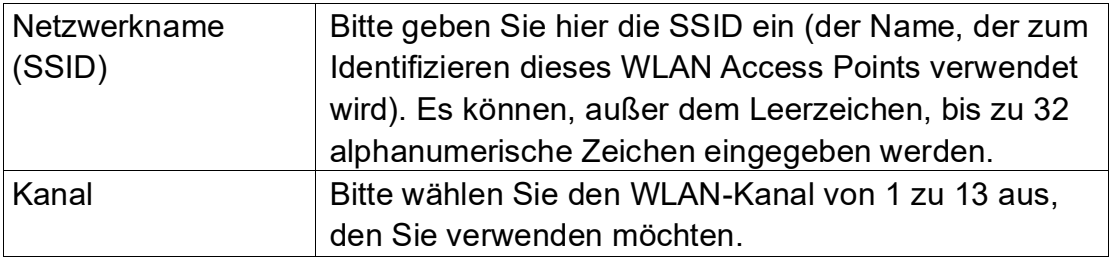

Klicken Sie zum Speichern der Änderungen auf "OK". Andernfalls verlassen Sie mit "Cancel" das Menü, ohne die Einstellungen zu übernehmen.

#### **2.5.1 Soft - AP-Sicherheit einrichten**

Zum Einrichten der Sicherheitsoptionen für den Soft-AP konfigurieren Sie den Dialog "Wireless Network Security" folgendermaßen:

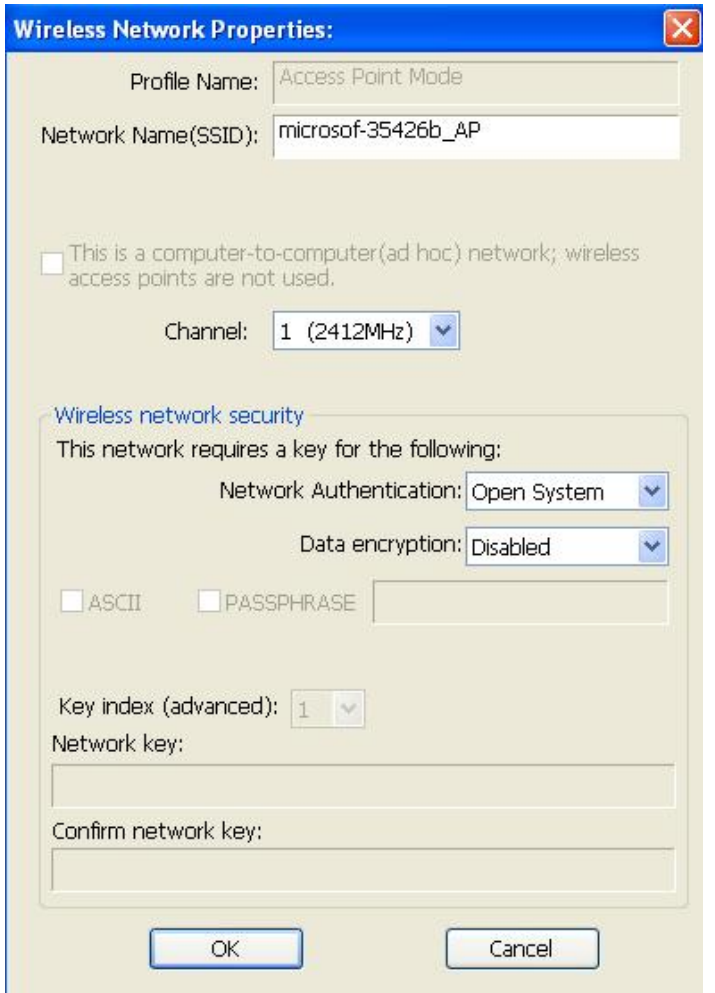

Die Beschreibungen der Setuppunkte für die WLAN-Sicherheit werden unten aufgeführt:

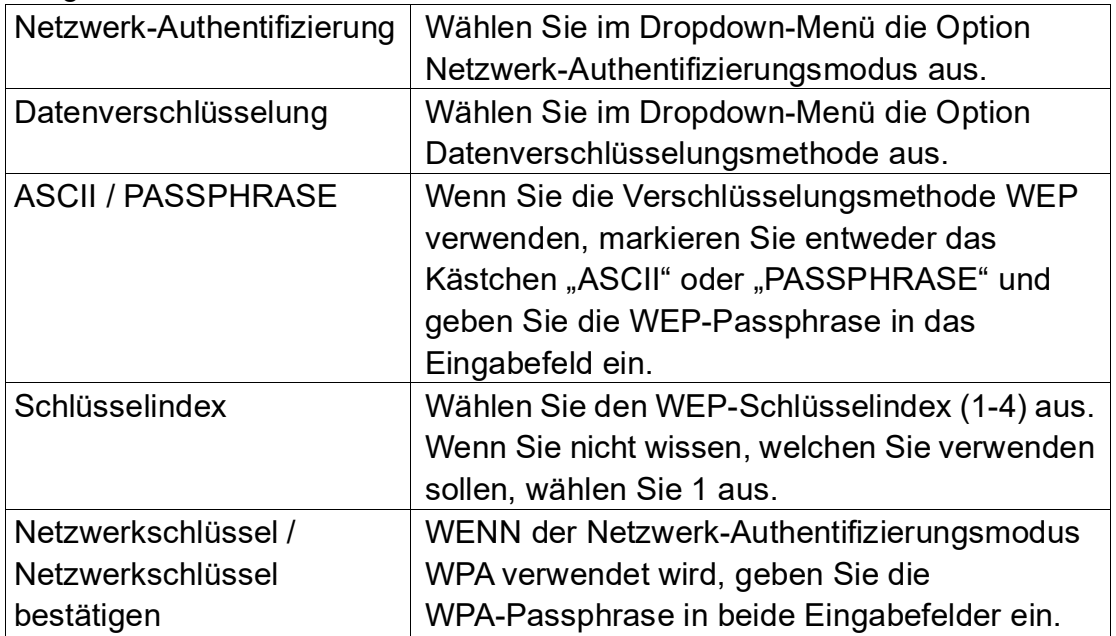

Klicken Sie zum Speichern der Änderungen auf "OK". Andernfalls verlassen Sie mit "Cancel" das Menü, ohne die Einstellungen zu übernehmen.

## **2.6 Erweiterte Einstellungen**

Wenn Sie die erweiterten Einstellungen des Software Access Point einrichten möchten, wählen Sie das Menü "Advanced". Sind Ihnen die Bedeutung und Auswirkungen dieser Einstellungen nicht bekannt, nehmen Sie keine Änderungen vor.

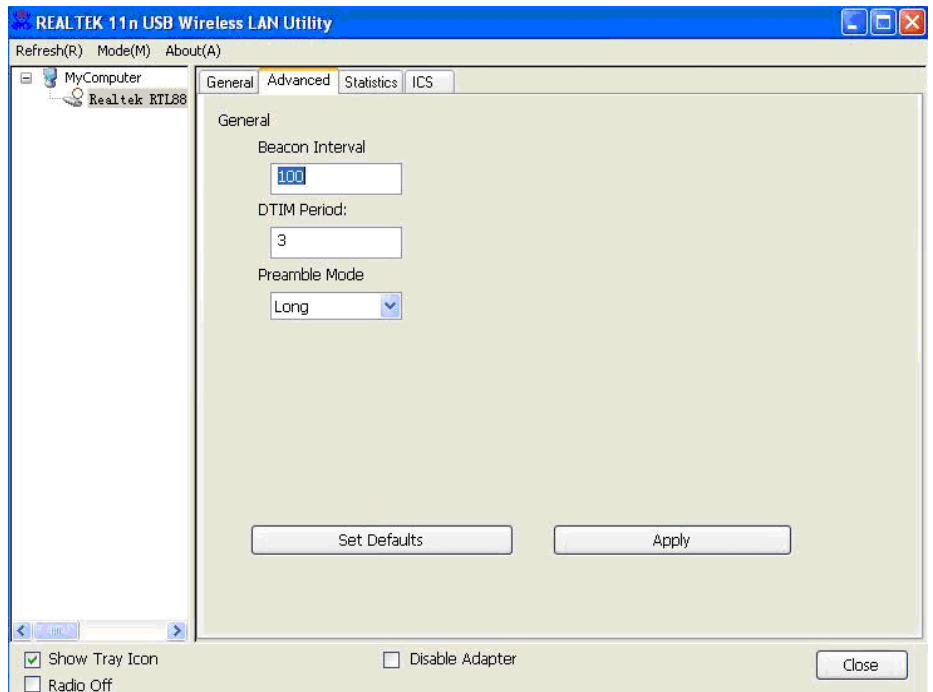

Die Beschreibung aller Einstellungspunkte ist unten aufgeführt:

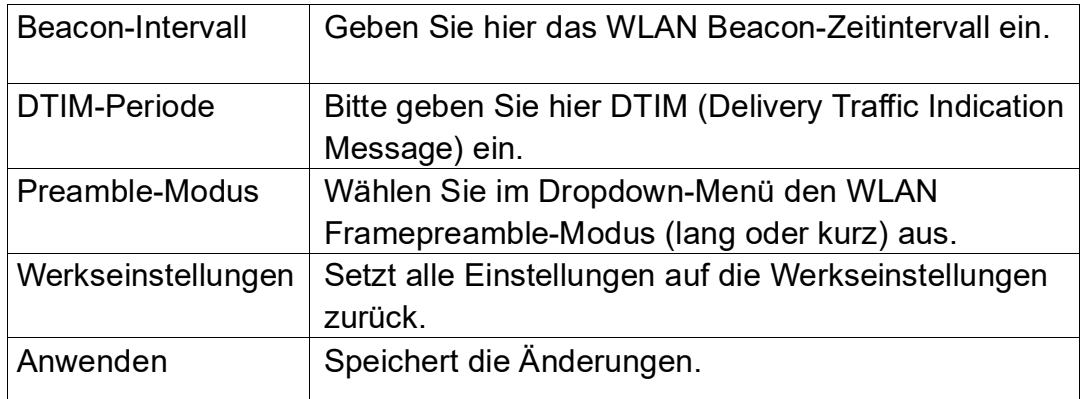

Wenn Sie hier eine Einstellung geändert haben und diese zu Problemen bei der Kommunikation mit den WLAN-Clients führt, klicken Sie auf "**Set Defaults**", um alle Einstellungen auf die Werkeinstellungen zurückzusetzen.

## **2.7 WLAN-Statistiken**

Wählen Sie das Menü "**Statistics**". Die Datenstatistiken über den Software Access Point werden angezeigt.

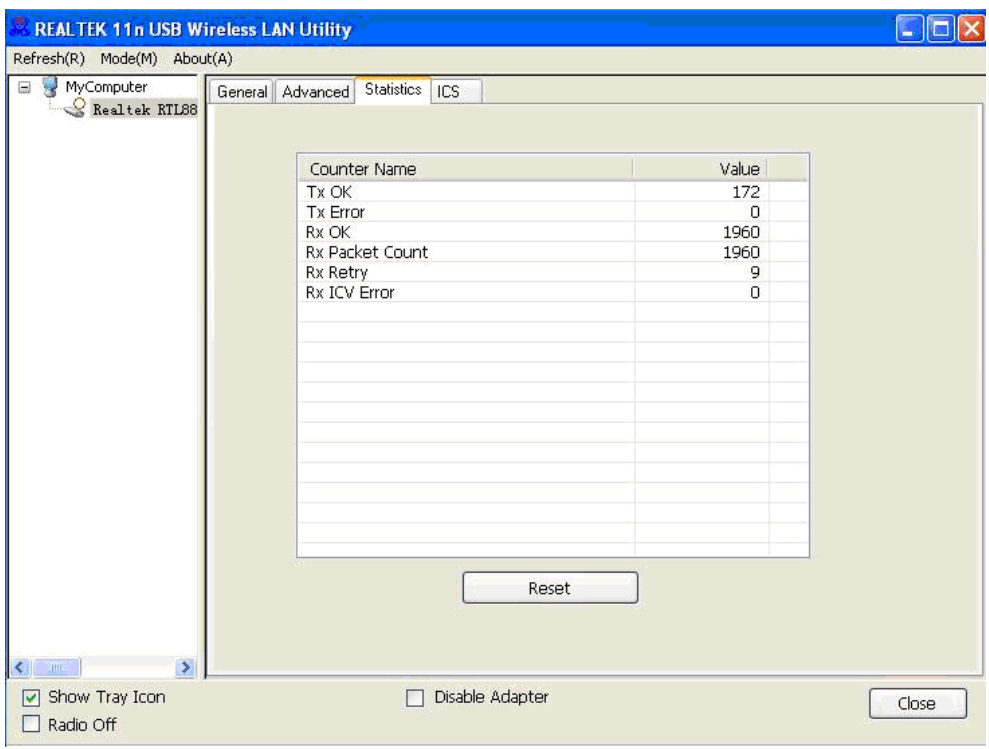

Sie können mit der Schaltfläche "Reset" den Wert von jedem Element auf "0" zurücksetzen.

## **2.8 Gemeinsame Nutzung der Internetverbindung (ICS)**

Auf dieser Seite können Sie einen WLAN-Stick an Ihrem Computer als Internetzugang für alle WLAN-Clients zuweisen.

Wenn Sie nur einen WLAN-Stick besitzen (außer diesem Software Access Point), müssen Sie den WLAN-Stick hier nicht auswählen. Wenn Sie mehr als einen WLAN-Stick besitzen, wählen Sie denjenigen aus, den Sie als Internet-Zugang verwenden möchten.

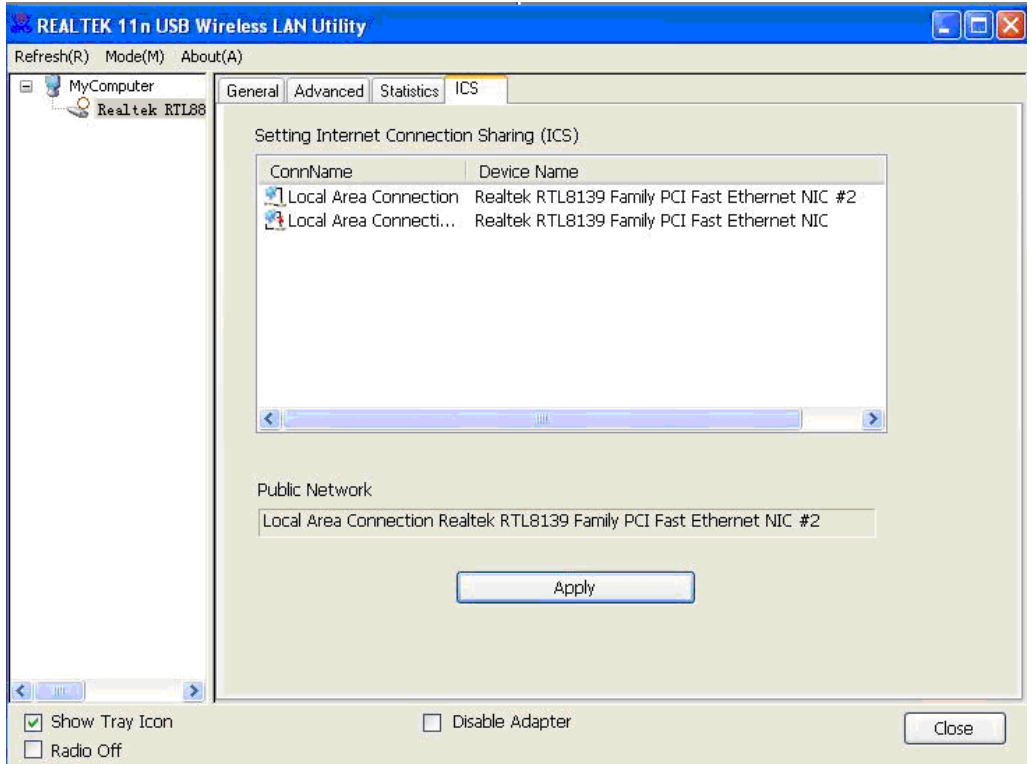

Klicken Sie zum Speichern der Änderungen auf "**Apply**"

(Wenn auf dieser Seite keine Änderungen vorgenommen wurden, wird "Apply" ausgegraut angezeigt).

## **KAPITEL 3. Fehlerbehebung**

Wenn bei der Nutzung des WLAN-Sticks ein Problem auftaucht, werden Sie nicht nervös! Bevor Sie sich an Ihren Händler wenden, bei dem Sie das Gerät gekauft haben, überprüfen Sie bitte diese Fehlerbehebungstabelle. Die Lösung Ihres Problems kann sehr einfach sein und es kann häufig von Ihnen selbst gelöst werden.

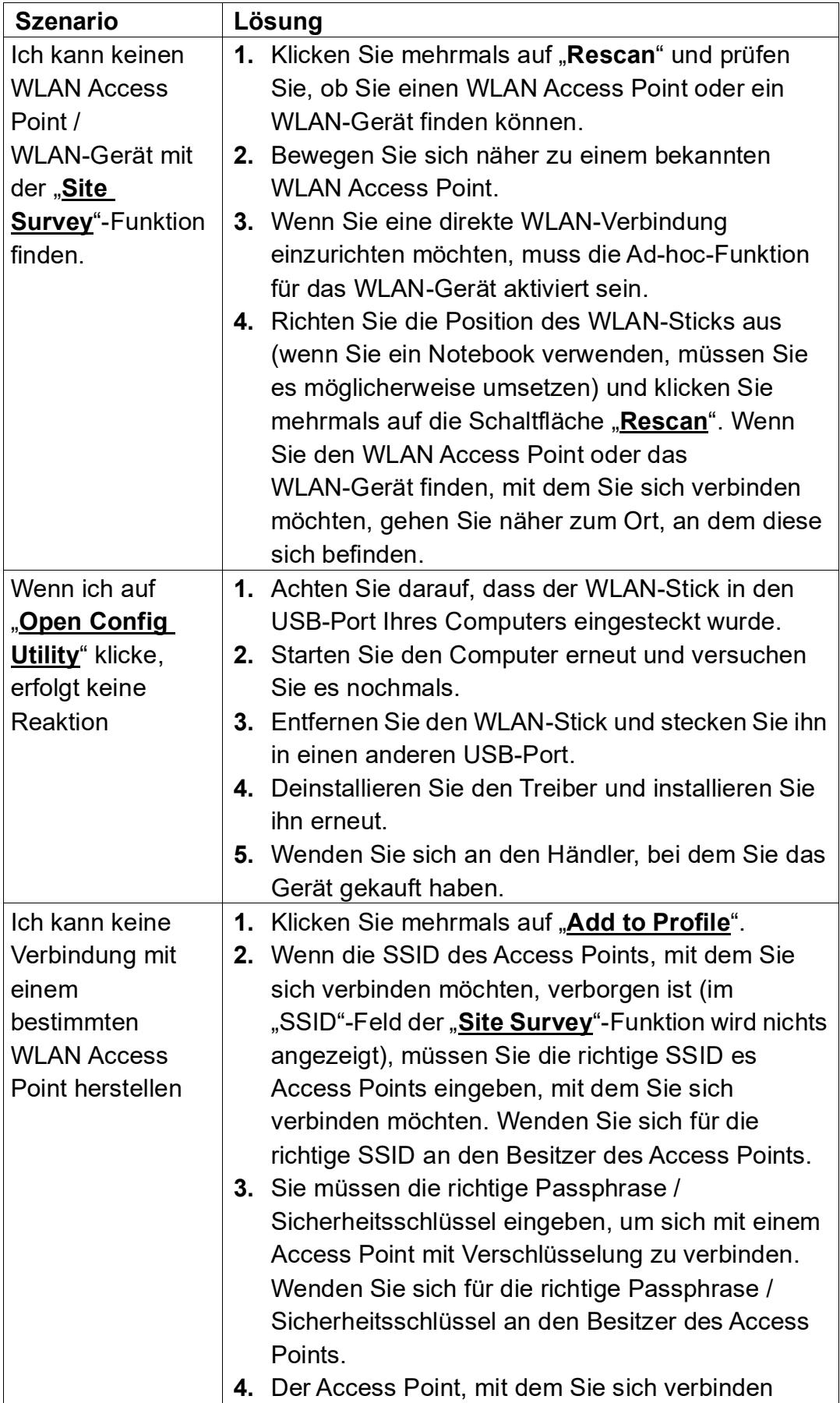

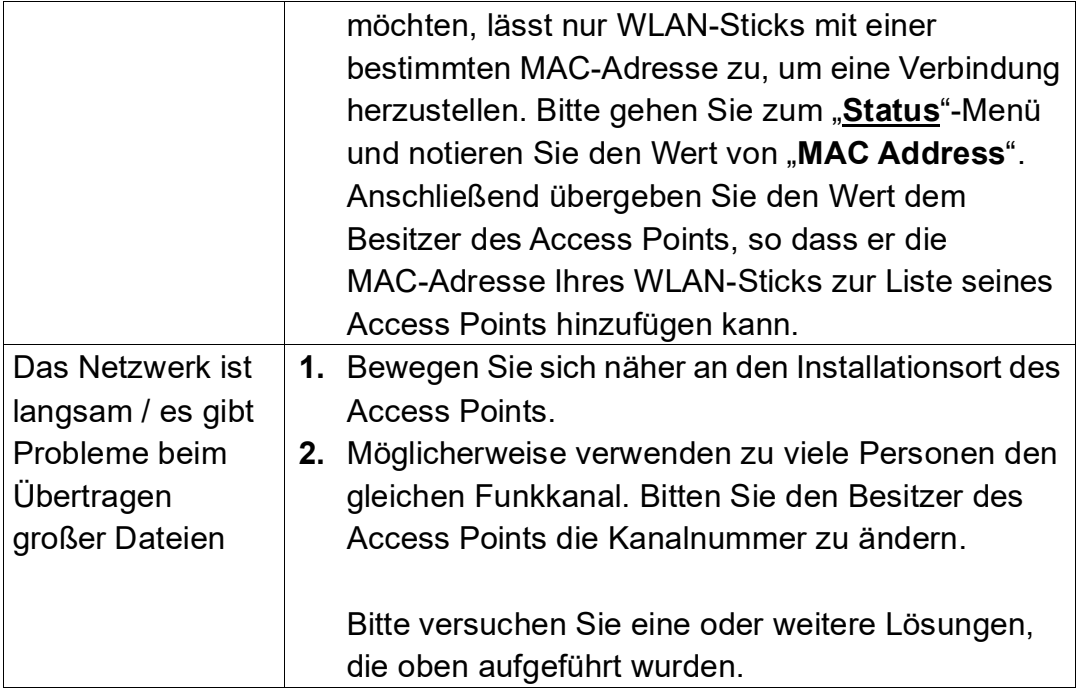

Änderung des Handbuchs vorbehalten. Bitte beachten Sie auch die aktuelle Version im Webshop.

#### **Technische Daten**

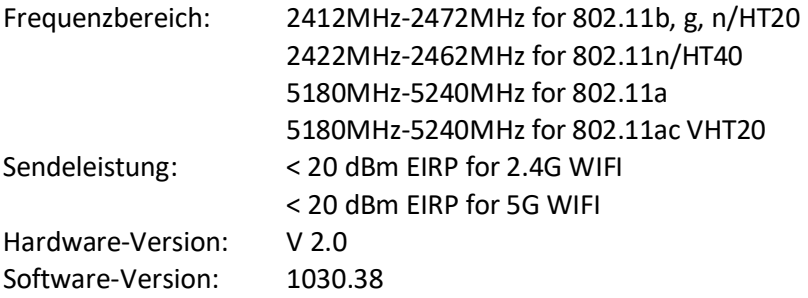

Hiermit erklärt die Assmann Electronic GmbH, dass die gedruckte Konformitätserklärung dem Produkt beiliegt. Sollte die Konformitätserklärung fehlen, kann diese postalisch unter der unten genannten Herstelleradresse angefordert werden.

[www.assmann.com](http://www.assmann.com/) Assmann Electronic GmbH Auf dem Schüffel 3 58513 Lüdenscheid Germany

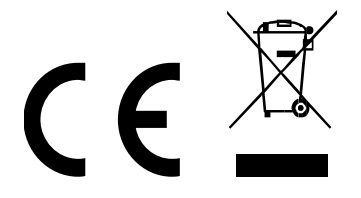